# Gebrauchsanleitung UFT 931

# **Deutsch**

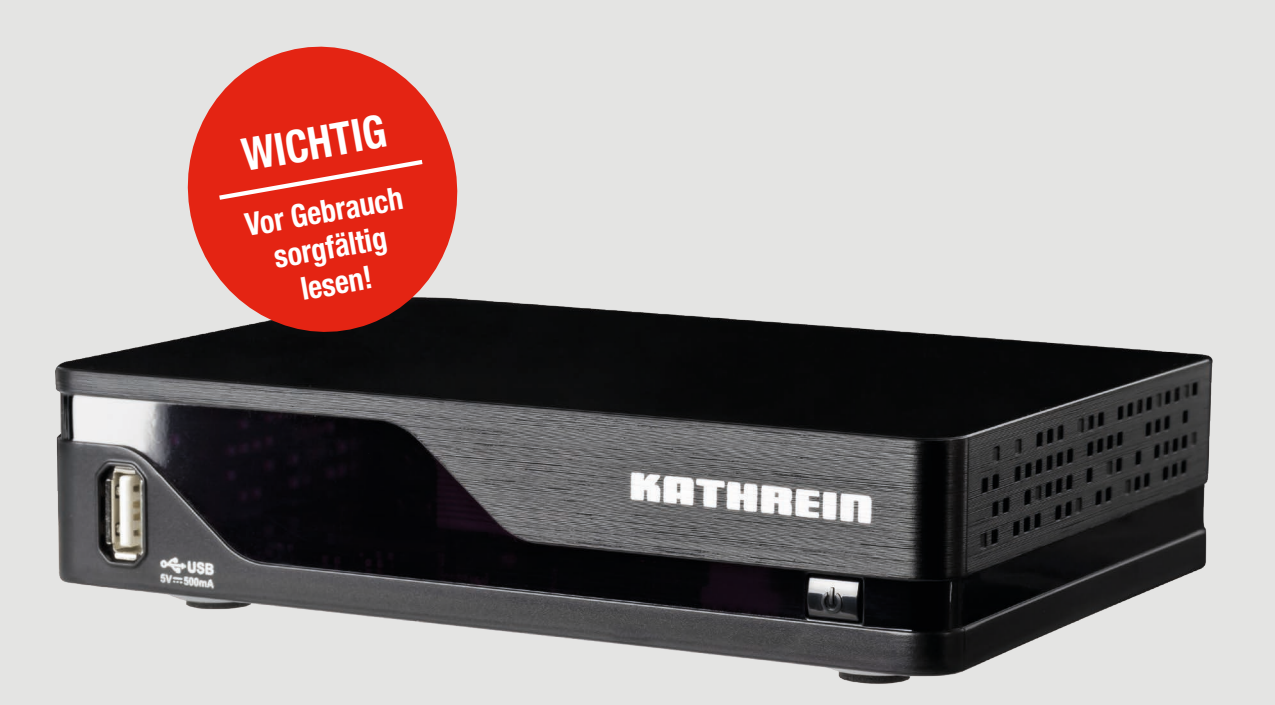

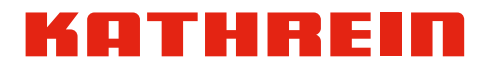

# Inhaltsverzeichnis

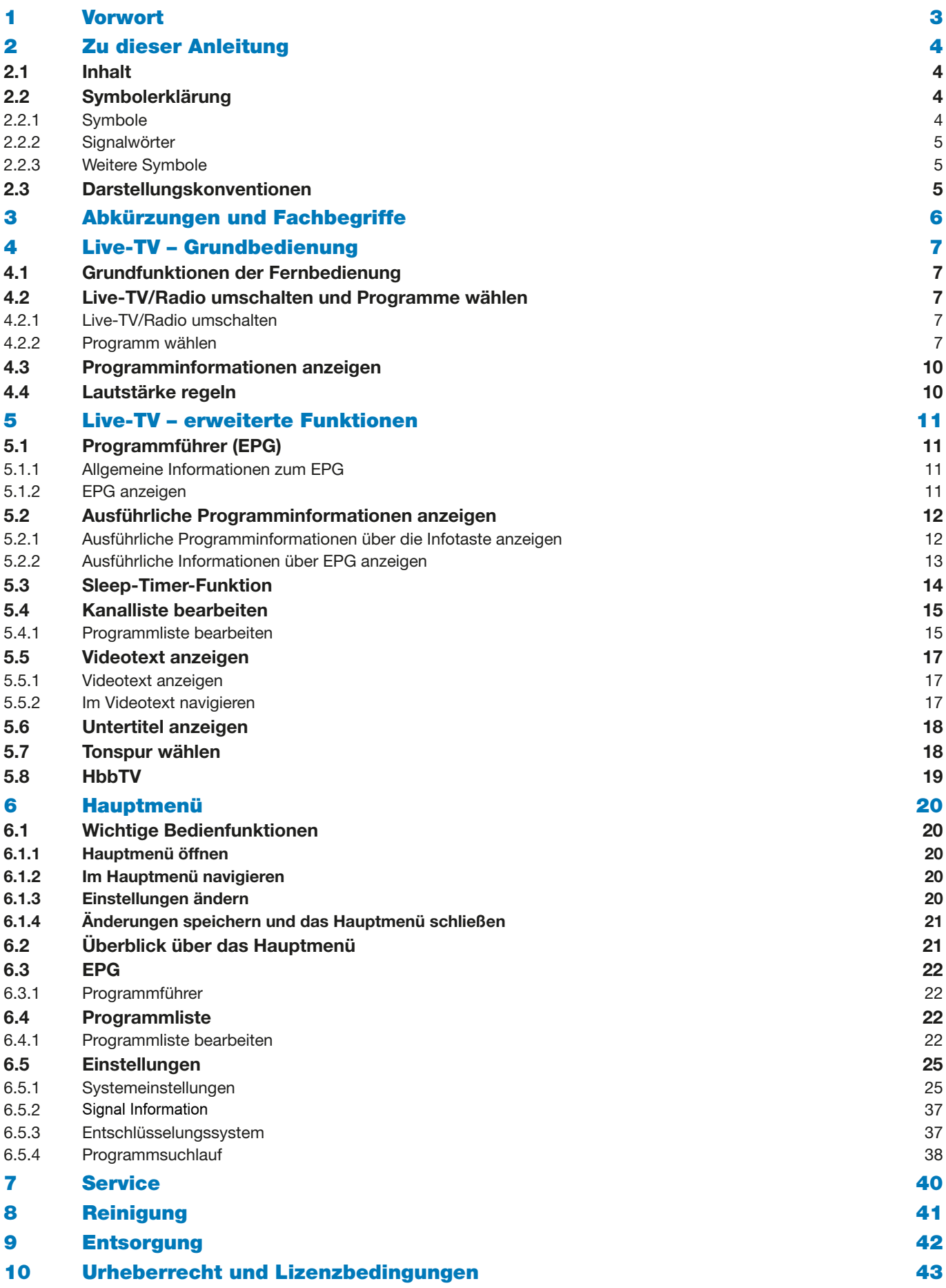

# <span id="page-2-0"></span>1 Vorwort

Sehr geehrte Kundin, sehr geehrter Kunde,

die vorliegende Gebrauchsanleitung soll Ihnen helfen, die umfangreichen Funktionen Ihres neuen Receivers optimal zu nutzen.

Wir haben die Bedienungshinweise so verständlich wie möglich verfasst und so knapp wie nötig gehalten. Zum besseren Verständnis sind Fachausdrücke im Abschnitt *[Abkürzungen und Fachbegriffe, S. 6](#page-5-1)*, erklärt.

Mit dem *Ein-/Aus*-Schalter und der *Stand-by*-Taste haben wir der Umweltfreundlichkeit Rechnung getragen. Schalten Sie Ihren Receiver bei längeren Fernsehpausen mit dem *Ein-/Aus*-Schalter (Geräterückseite) aus, um Strom zu sparen. Bei kürzeren Pausen können Sie den Receiver mit der Fernbedienung (Taste *on/off*) in den Stand-by-Betrieb schalten, sodass ein Minimum an Strom verbraucht wird.

Wir wünschen Ihnen einen guten Empfang und viel Freude mit Ihrem neuen DVB-T2-HD-Receiver.

Ihr KATHREIN-Team

# <span id="page-3-0"></span>2 Zu dieser Anleitung

## 2.1 Inhalt

Diese Gebrauchsanleitung enthält folgende Informationen:

- Bedienung und Funktionen von *Live-TV/Radio* und *Programmführer* (*EPG*)
- Einstellungen des Hauptmenüs (ab *[S. 20](#page-19-1)*)
- Urheberschutz und Lizenzbedingungen

Alle darüber hinaus gehenden Informationen finden Sie auf

► [www.kathrein](https://www.kathrein.de/sat/produkt/20210241/)-gmbh.at ▶ SAT ▶ UFT 931 DVB-T2-HD Receiver  $\Rightarrow$  Auf der Produktseite stehen die Anleitungen zum Download zur Verfügung.

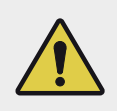

#### WARNUNG

Beachten Sie bei der Installation und dem Gebrauch des Geräts die allgemeinen Sicherheitshinweise in der mitgelieferten Kurzanleitung.

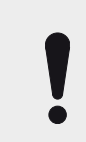

#### ACHTUNG

Bei den Beschreibungen in dieser Gebrauchsanleitung wird vorausgesetzt, dass das Gerät gemäß der Kurzanleitung fachgerecht angeschlossen wurde.

Tipp Die Abbildungen von Inhalten in dieser Anleitung sind in der Regel Beispiele. Dies gilt insbesondere dann, wenn die Abbildungen Inhalte von TV-Sendungen enthalten.

Tipp Falls nicht anders angegeben, schalten Sie auf Live-TV-/Radiosendung, bevor Sie eine der Bedienungsanweisungen in dieser Gebrauchsanleitung ausführen.

# 2.2 Symbolerklärung

## 2.2.1 Symbole

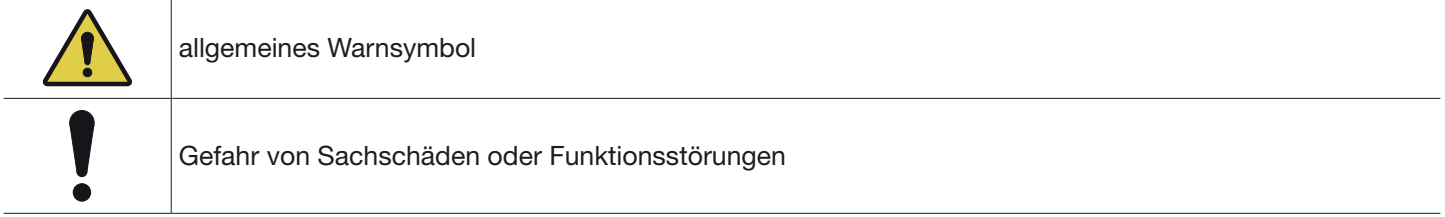

## <span id="page-4-0"></span>2.2.2 Signalwörter

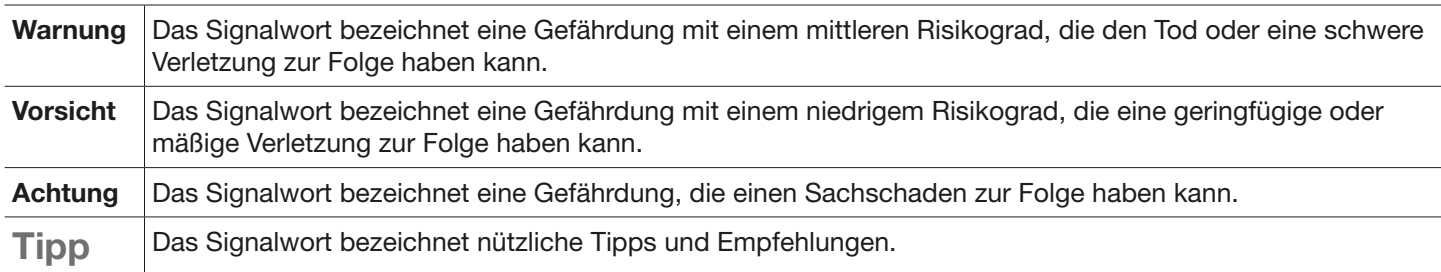

## 2.2.3 Weitere Symbole

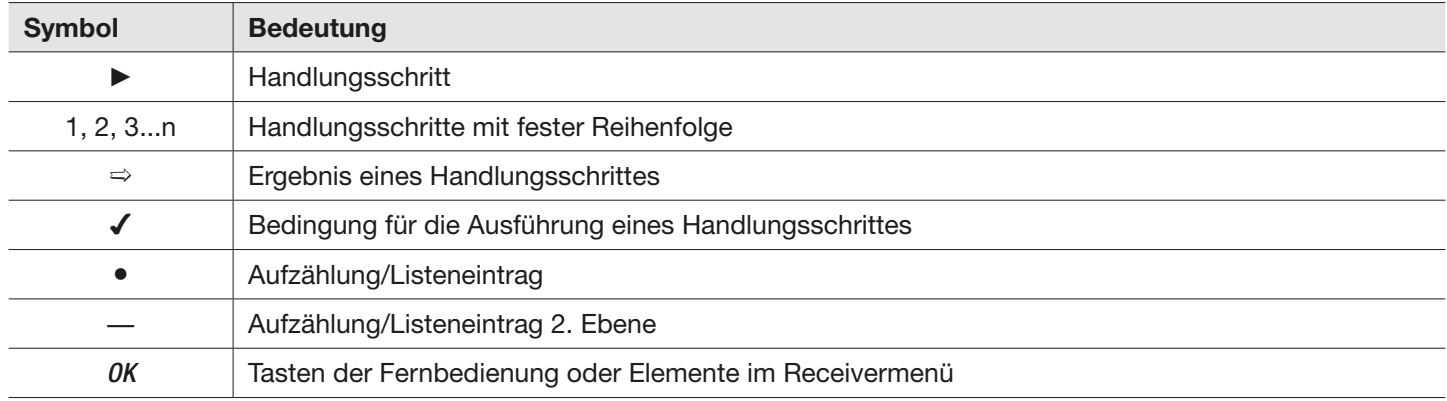

# 2.3 Darstellungskonventionen

Für die Handlungsschritte in dieser Gebrauchsanleitung gilt:

- Falls nicht anders angegeben, wird in den Handlungsschritten davon ausgegangen, dass sich der beschriebene Bereich in der Grundstellung befindet (*Live-TV/-Radio*, *EPG*, Hauptmenü).
- Die Tasten der Fernbedienung sind mit ihrem Aufdruck genannt und nicht grafisch dargestellt, z. B. *Back*, *MENU*.
- Die folgenden Tasten müssen standardmäßig gedrückt werden. Ihre Bedienung ist nur an einigen Stellen beispielhaft beschrieben.
	- **1 D A V** markieren einen Eintrag (Sendung, Menü, Liste etc.).
	- *OK* bestätigt eine Eingabe oder öffnet ein Untermenü.
	- *Back* schließt ein Menü/Untermenü oder geht einen Schritt zurück.
- Die Handlungsschritte sind in der Kurz- oder Langform verfasst:

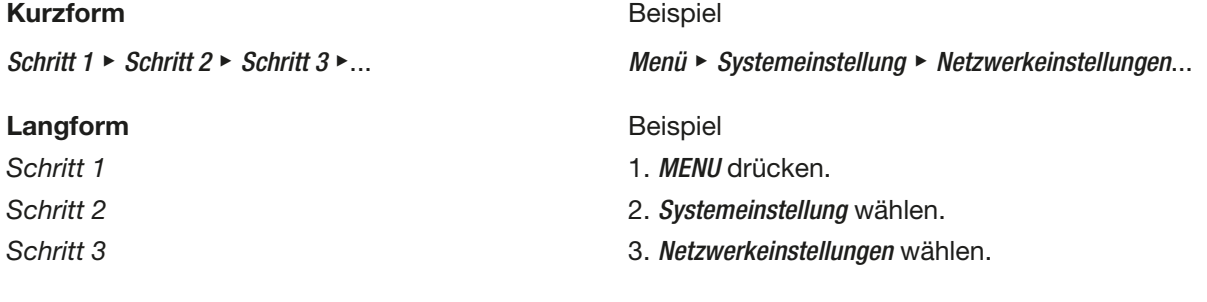

# <span id="page-5-1"></span><span id="page-5-0"></span>3 Abkürzungen und Fachbegriffe

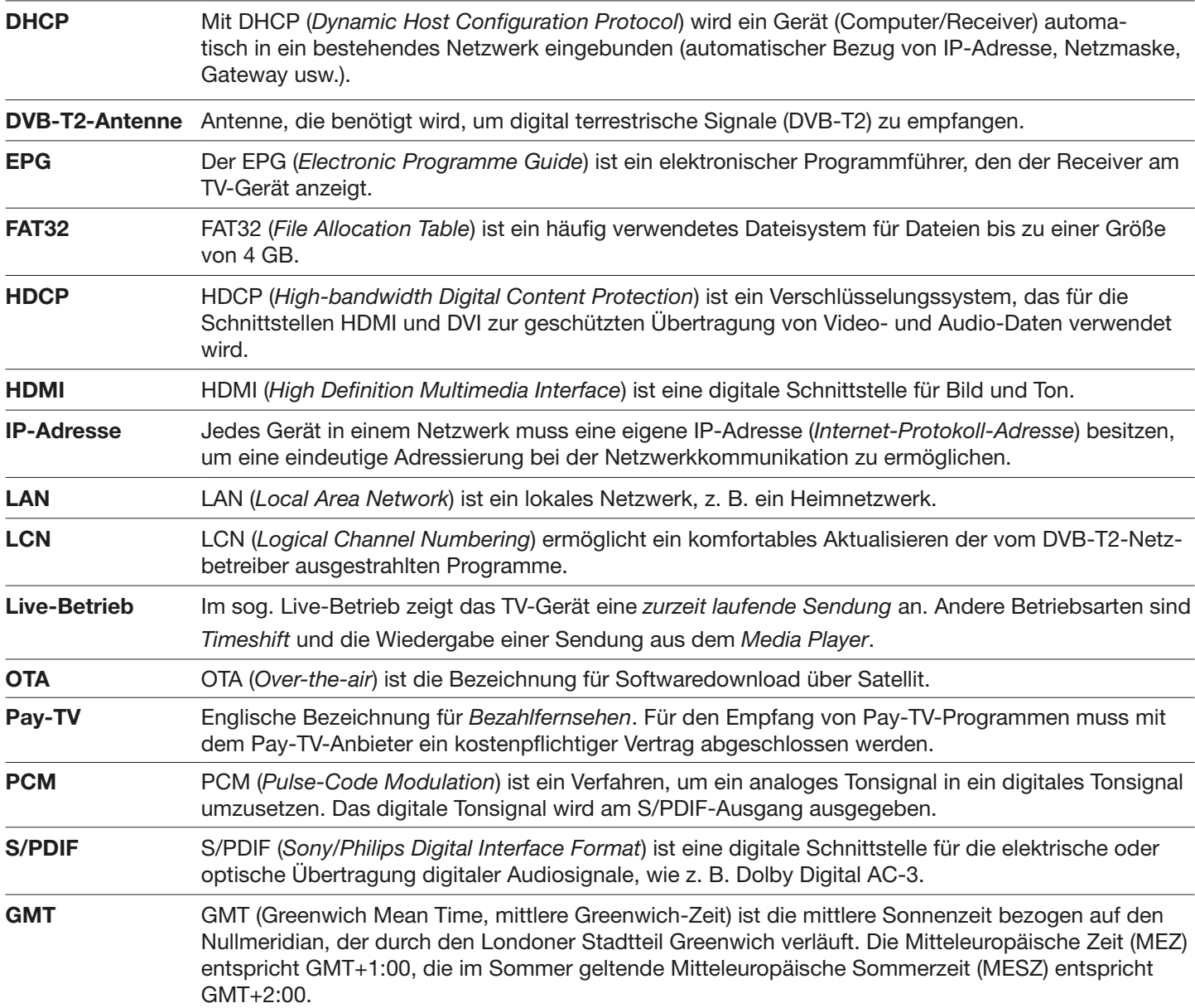

# <span id="page-6-0"></span>4 Live-TV – Grundbedienung

# 4.1 Grundfunktionen der Fernbedienung

Die Grundfunktionen der Fernbedienung sind in der mitgelieferten Kurzanleitung beschrieben.

## 4.2 Live-TV/Radio umschalten und Programme wählen

✔ Der Receiver zeigt jeweils eine Live-TV-/Radiosendung an.

## 4.2.1 Live-TV/Radio umschalten

► *TV/R*-Taste drücken, um zwischen TV- und Radioprogrammen umzuschalten.

## 4.2.2 Programm wählen

#### Programm mit den Plus-/Minustasten wählen

► *P+/P–* drücken, um ein Programm zu wählen.

#### Programm mit den Zifferntasten wählen

► Mit den Zifferntasten *0 – 9* die Programmnummer eingeben, um ein Programm zu wählen. Mehrere Zifferntasten hintereinander drücken, um höhere Programme zu wählen.

#### <span id="page-6-1"></span>Programm über die Kanalliste wählen

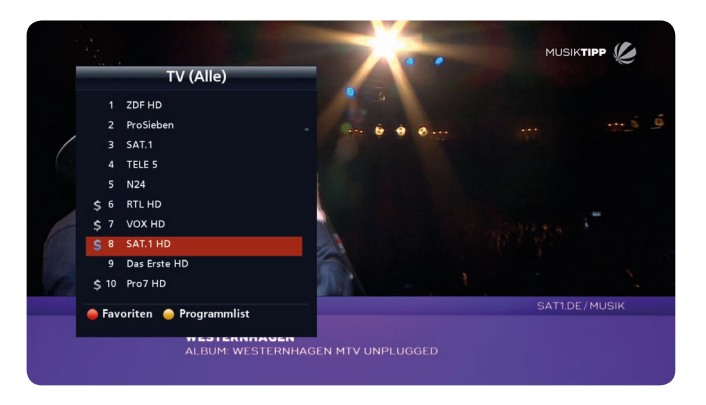

- 1. *OK* drücken, um die Kanalliste anzuzeigen.
	- $\Rightarrow$  Die Kanalliste erscheint (Abb. links).
- 2. **4 V** drücken, um ein Programm zu wählen.

Tipp **QD** drücken, um seitenweise durch die Kanalliste zu blättern. Auf jeder Seite befinden sich 10 Programme.

- 3. *OK* drücken, um das ausgewählte Programm anzuzeigen.
	- $\Rightarrow$  Das ausgewählte Programm wird angezeigt. Die Kanalliste schließt automatisch.

*Verwandte Themen [Kanalliste bearbeiten, S. 15](#page-14-1)*

### <span id="page-7-0"></span>Programm über die Favoritenlisten wählen

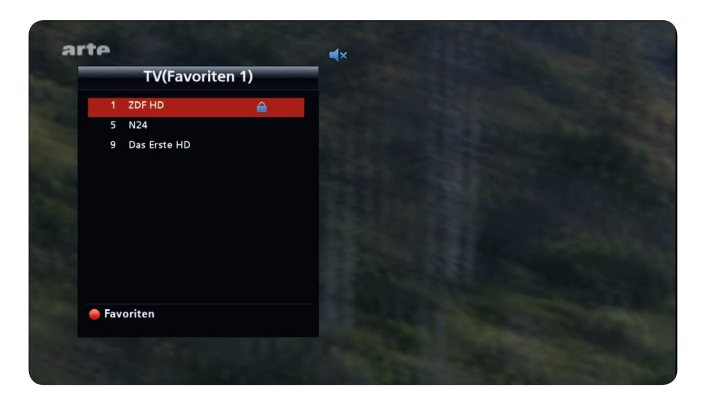

- 1. *OK* drücken, um die Kanalliste anzuzeigen.
	- ➯ Die Kanalliste erscheint; siehe Abb. in *[Programm über](#page-6-1)  [die Kanalliste wählen](#page-6-1)*, S.7.
- 2. *Rote Taste* drücken, um Favoritenlisten zu öffnen.
	- $\Rightarrow$  Die erste Favoritenliste erscheint (Beispiel in Abb. links).
- 3. *Rote Taste* erneut drücken, um zu einer anderen Favoritenliste umzuschalten.
- 4.  $\Box$  drücken, um zwischen den Programmen in der gewählten Favoritenliste zu wählen. Es werden nur Programme aus der gewählten Favoritenliste angezeigt.
- 5. *OK* drücken.
	- $\Rightarrow$  Das ausgewählte Programm wird angezeigt. Die Favoritenliste wird ausgeblendet.

#### Aus der gesamten Programmliste wählen:

- 1. *OK* drücken, um die Favoritenlisten zu öffnen.
	- $\Rightarrow$  Die Favoritenliste erscheint (Beispiel in Abb. links).
- 2. *Rote Taste* so oft drücken, bis die Kanalliste (*TV (Alle)*) angezeigt wird.
- 3. *OK* drücken, um die Kanalliste zu schließen.
	- $\Rightarrow$  Das letzte von Ihnen angesehene Programm wird angezeigt.

#### *Verwandte Themen*

*[Programme zu einer Favoritenliste hinzufügen, S. 15](#page-14-2) [Programme zu einer Favoritenliste hinzufügen/entfernen, S. 24](#page-23-0)*

## Programm über Programmführer (EPG) wählen

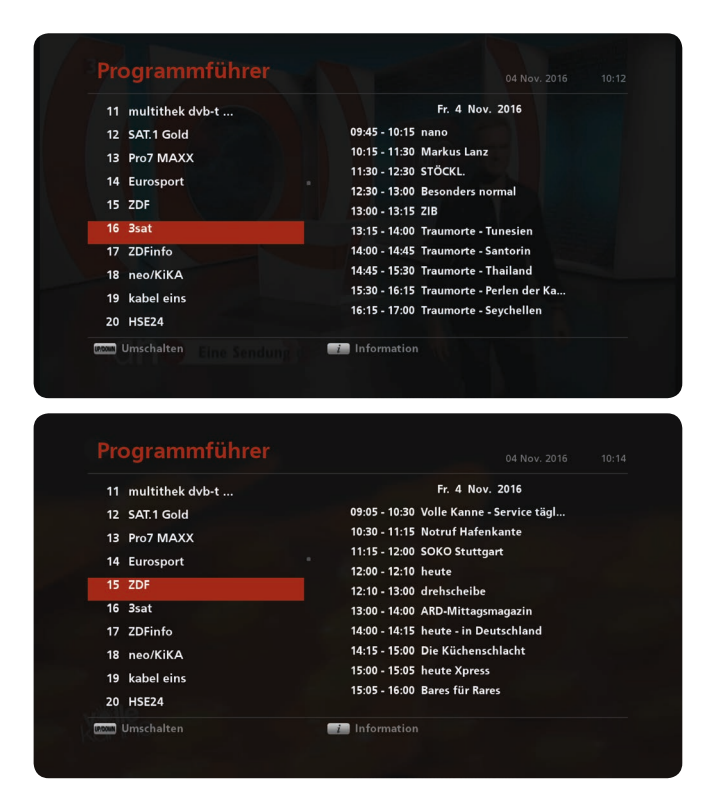

*Verwandte Themen [Programmführer \(EPG\), S. 11](#page-10-1) [Ausführliche Programminformationen anzeigen, S. 12](#page-11-1)* 1. *EPG* drücken.

- $\Rightarrow$  Der Programmführer erscheint und das aktuelle Programm ist rot markiert (Abb. links).
- 2. **AV** drücken, um ein Programm zu wählen.
	- $\Rightarrow$  Das ausgewählte Programm ist rot markiert und wird im Hintergrund angezeigt.
- 3. *BACK* drücken, um das Programm anzuzeigen und den Programmführer zu verlassen.
	- $\Rightarrow$  Der Programmführer wird geschlossen und das gewählte Programm wird angezeigt.

# <span id="page-9-0"></span>4.3 Programminformationen anzeigen

## Programminformationen automatisch anzeigen

Nach jedem Umschalten des Programms wird für einige Sekunden die Infoleiste mit Programminformationen am unteren Bildschirmrand eingeblendet, siehe *[Abb.](#page-9-1) 1*.

► *Back* drücken, um die Infoleiste auszublenden.

#### Programminformationen manuell anzeigen

► *Info* drücken, um die Infoleiste anzuzeigen (*[Abb.](#page-9-1) 1*).

<span id="page-9-1"></span>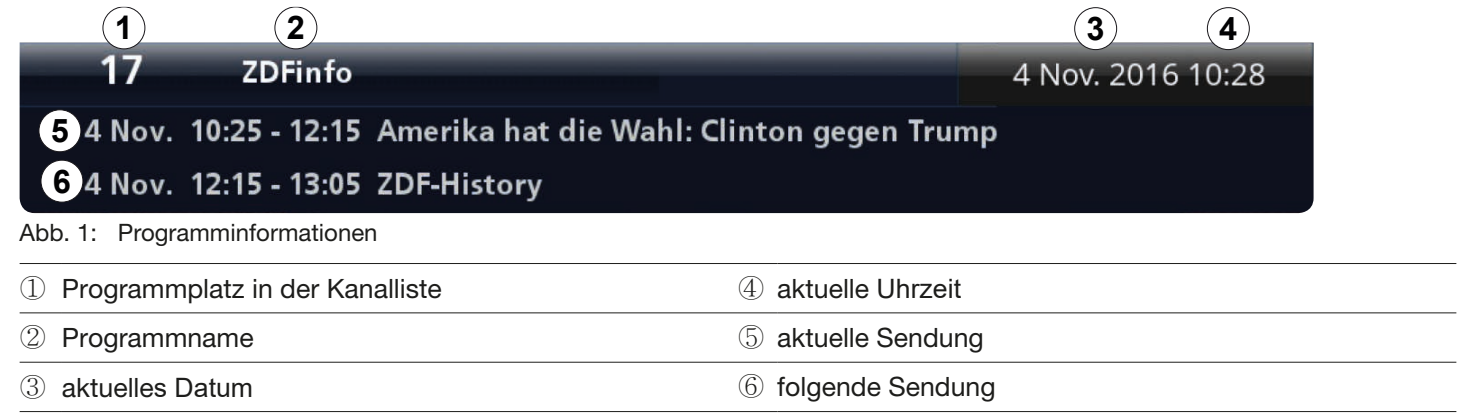

# 4.4 Lautstärke regeln

### Lautstärke regeln

► *VOL+/VOL–* drücken, um die Lautstärke lauter oder leiser zu stellen.  $\Rightarrow$  Am unteren Bildschirmrand erscheint der Lautstärkebalken:

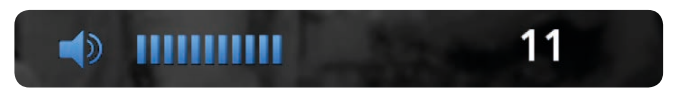

### Ton ausschalten

- ► drücken, um den Ton stummzuschalten.
	- $\Rightarrow$  Der Ton ist stummgeschaltet und am oberen Bildschirmrand erscheint das Stummsymbol in blau. Das Symbol wird solange angezeigt, bis der Ton wieder eingeschaltet wird.

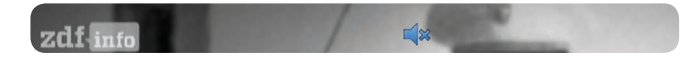

► erneut drücken, um den Ton einzuschalten.

# <span id="page-10-0"></span>5 Live-TV – erweiterte Funktionen

# <span id="page-10-1"></span>5.1 Programmführer (EPG)

## 5.1.1 Allgemeine Informationen zum EPG

Der EPG (*Electronic Programme Guide*) ist ein redaktionell aufbereiteter elektronischer Programmführer mit kostenlosen Informationen. Je nach Sender zeigt der EPG TV-Programme von 3 Tagen bis zu 1 Woche im Voraus an. Der EPG zeigt Programmnamen, Sendungsnamen, Sendezeiten sowie detaillierte Informationen zur ausgewählten Sendung an.

## 5.1.2 EPG anzeigen

- ► *EPG* drücken, um den EPG zu öffnen.
	- ➯ Der EPG erscheint:

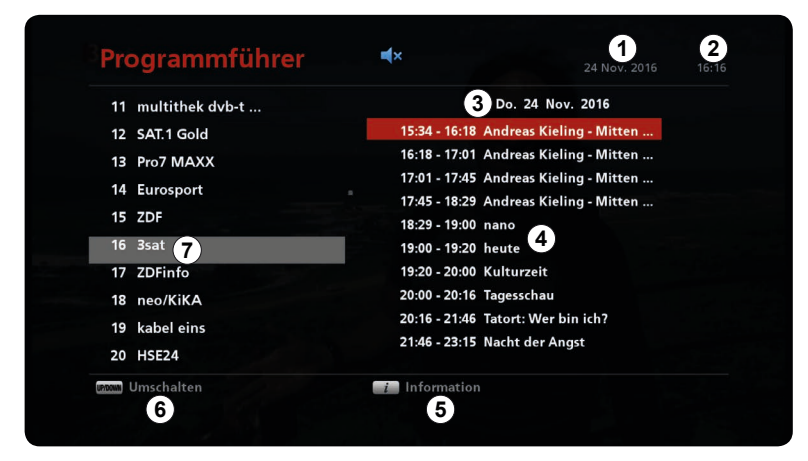

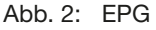

- ① aktuelles Datum der angezeigten EPG-Seite
- ② aktuelle Uhrzeit
- ③ Datum der angezeigten EPG-Seite
- ④ Liste der Sendungen mit den Sendezeiten und Titel
- ⑤ ► Drücken, um detaillierte Informationen zur ausgewählten Sendung anzuzeigen; siehe *[Ausführliche Programmin](#page-11-1)[formationen anzeigen, S. 12](#page-11-1)*
- <sup>⑥</sup> ▶ △ *d*rücken, um zwischen den Kanälen und Programmen umzuschalten.

⑦ Kanalliste

- ► *EPG* erneut drücken, um den EPG zu schließen.
	- $\Rightarrow$  Eine Live TV-Sendung wird angezeigt.

# <span id="page-11-1"></span><span id="page-11-0"></span>5.2 Ausführliche Programminformationen anzeigen

## 5.2.1 Ausführliche Programminformationen über die Infotaste anzeigen

- ► (*Info)* 2x drücken, um die ausführlichen Programminformationen anzuzeigen.
	- $\Rightarrow$  Die ausführlichen Programminformationen werden angezeigt:

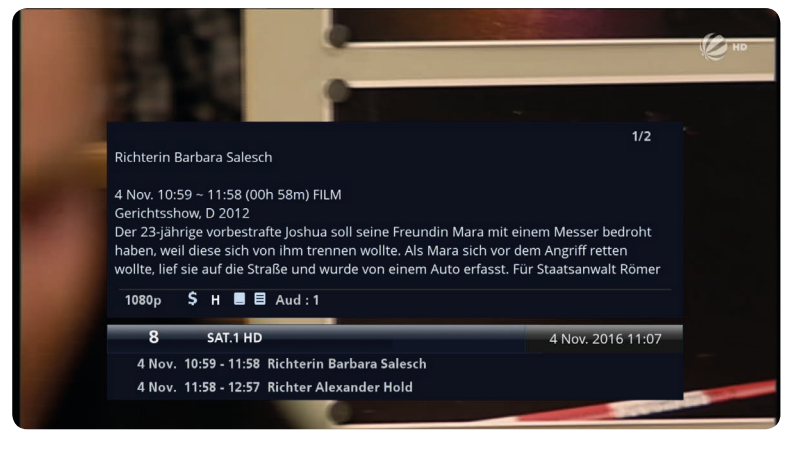

► *Info* erneut drücken, um in der ausführlichen Programminformation zur nächsten Seite zu gehen (nur wenn länger als 1 Seite):

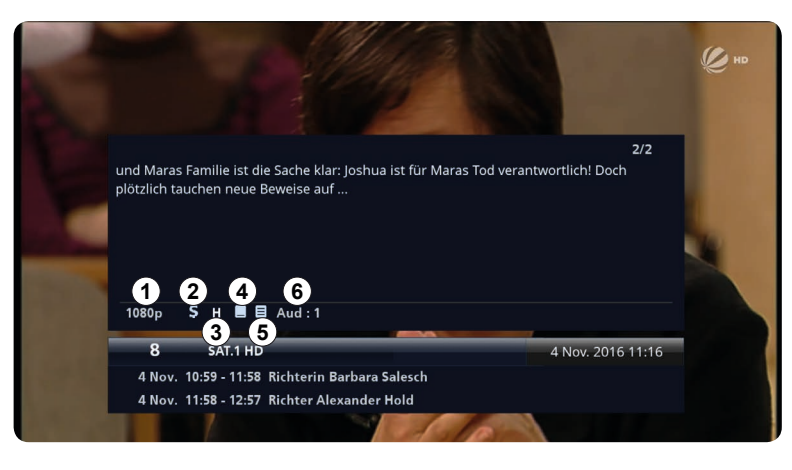

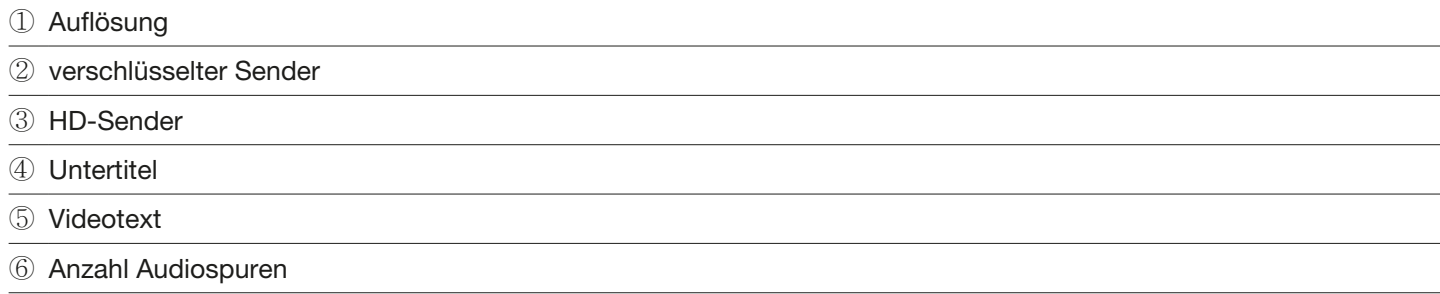

► *Info* erneut drücken, um die Programminformation auszublenden.

## <span id="page-12-0"></span>5.2.2 Ausführliche Informationen über EPG anzeigen

- 1. *EPG* drücken, um den EPG zu öffnen.
	- $\Rightarrow$  Der EPG erscheint und das aktuelle Programm ist rot markiert.
- 2.  $\Box$  drücken, um ein Programm zu wählen.
- 3. **all** drücken, um zur Liste der Sendungen umzuschalten.
- 4. **AV** drücken, um die gewünschte Sendung zu wählen.
	- $\Rightarrow$  Die ausgewählte Sendung ist rot markiert:

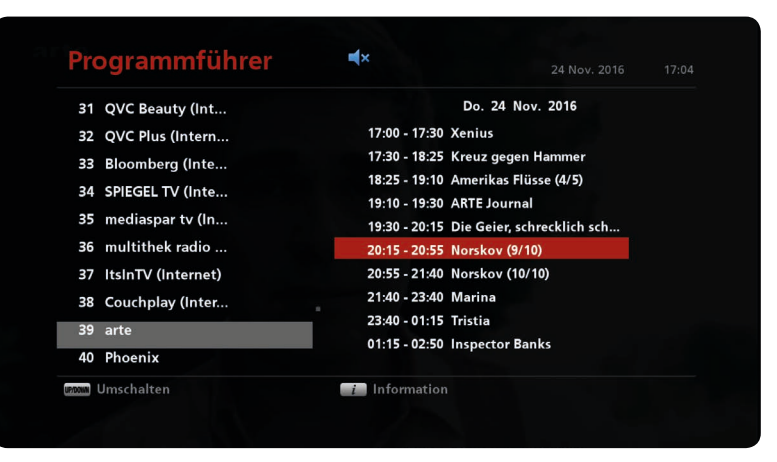

- 5. (*Info)* drücken, um die ausführlichen Programminformationen anzuzeigen.
	- $\Rightarrow$  Die ausführlichen Programminformationen werden angezeigt:

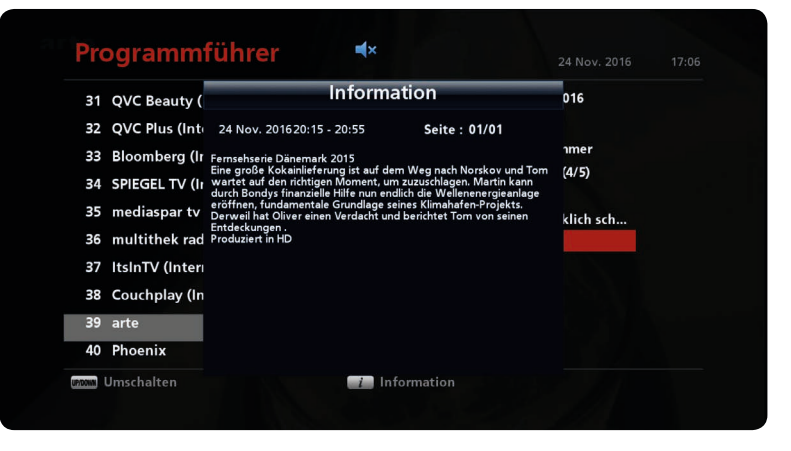

6. (*Info)* erneut drücken, um die Programminformationen auszublenden.

# <span id="page-13-1"></span><span id="page-13-0"></span>5.3 Sleep-Timer-Funktion

Die Sleep-Timer-Funktion ermöglicht es, den Receiver nach einer vorgegebenen Zeit automatisch in den Stand-by-Betrieb zu schalten.

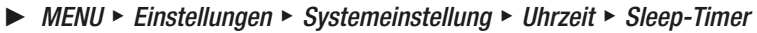

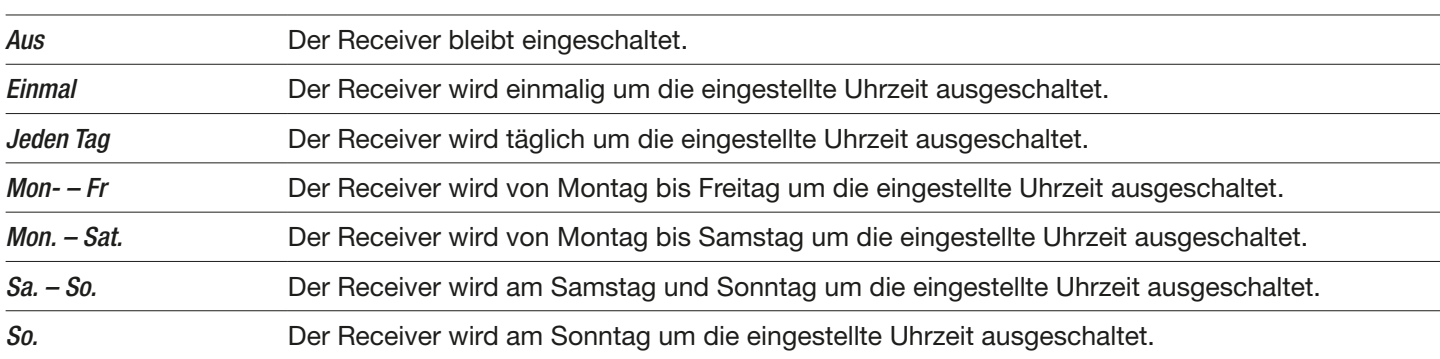

#### Um das Datum und Uhrzeit einzustellen:

- 1. Mit den Pfeiltasten zu einem Feld navigieren.
- 2. *OK* drücken, um die Bearbeitung zu starten.
- 3.  $\Box$  drücken, um das Datum oder die Uhrzeit zu ändern.
- 4. *OK* drücken, um die Eingaben zu bestätigen.
	- $\Rightarrow$  Die Einstellungen sind gespeichert.

#### *Verwandte Themen*

*[Uhrzeit, S. 26](#page-25-0)*

## <span id="page-14-1"></span><span id="page-14-0"></span>5.4 Kanalliste bearbeiten

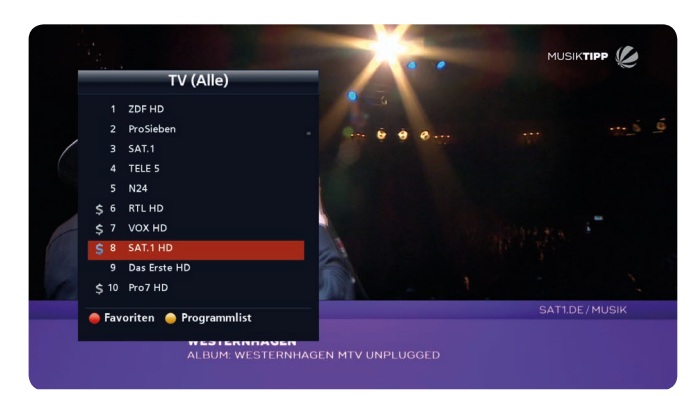

Abb. 3: Kanalliste

## <span id="page-14-3"></span>5.4.1 Programmliste bearbeiten

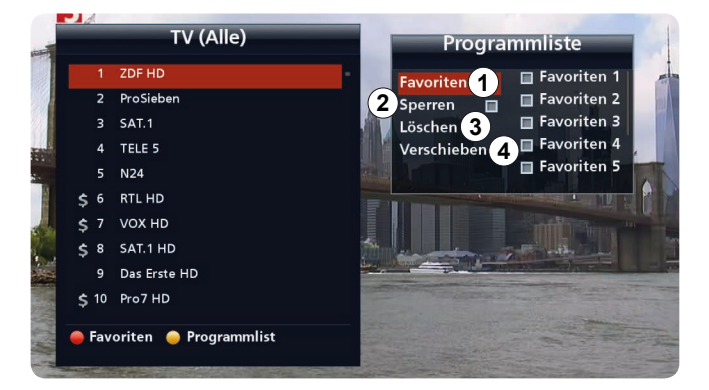

- 1. *OK* drücken, um die Kanalliste anzuzeigen.
	- $\Rightarrow$  Die Kanalliste erscheint (Beispiel in Abb. links).
		- Tipp **QD** drücken, um seitenweise durch die Kanalliste zu blättern. Auf jeder Seite befinden sich 10 Programme.

- 1. *Gelbe Taste* drücken, um die *Programmliste* zu öffnen.
	- ➯ Das Untermenü *Programmliste* erscheint (Beispiel in Abb. links).
- 2. Zwischen folgenden Optionen wählen:

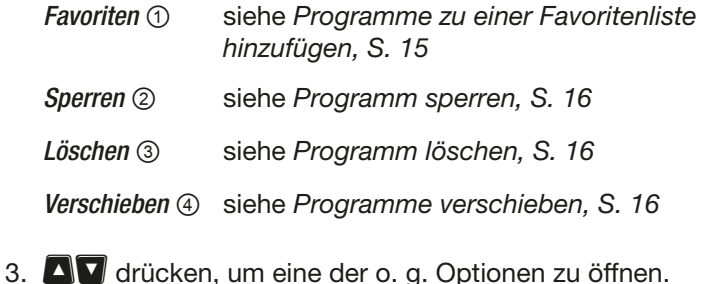

*Verwandte Themen*

*[Programm über die Kanalliste wählen, S. 7](#page-6-1) [Programme zu einer Favoritenliste hinzufügen](#page-14-2)*, S.15

## <span id="page-14-2"></span>Programme zu einer Favoritenliste hinzufügen

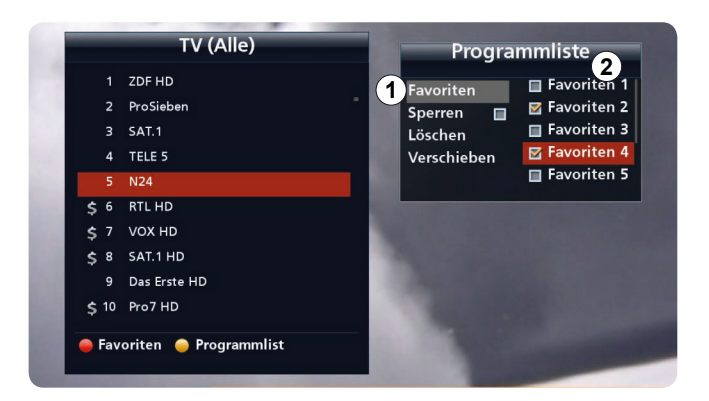

#### *Verwandte Themen*

*[Programm über die Favoritenlisten wählen, S. 8](#page-7-0) [Programme zu einer Favoritenliste hinzufügen/entfernen, S. 24](#page-23-0)*

- 1. **AV** drücken, um *Favoriten* zu wählen.
- 2.  $\Box$  drücken, um zur Favoritenliste 1 8 (2) zu wechseln.
- 3. **AV** drücken, um eine Favoritenliste zu markieren.
	- $\Rightarrow$  Die ausgewählte Favoritenliste ist rot markiert.
- 4. *OK* drücken, um das in der TV-Liste (links) markierte Programm zu einer oder mehreren Favoritenlisten hinzufügen.
	- $\Rightarrow$  Die ausgewählten Favoritenlisten sind mit einem Häkchen markiert. Das ausgewählte Programm befindet sich in den markierten Favoritenlisten.
- 5. **dD** drücken, um zur TV-Liste zu gehen und ein anderes Programm zu wählen.

## <span id="page-15-0"></span>Programm sperren

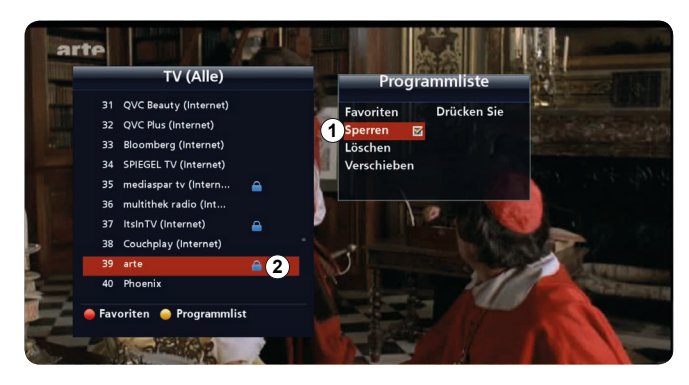

#### 1. drücken, um *Sperren* zu wählen.

- 2. *OK* drücken, um den Kanal zu sperren.
	- ➯ Im Kästchen neben *Sperren* erscheint ein Häkchen. Neben dem Kanal erscheint ein Schloss ② (Beispiel in Abb. links). Der Kanal ist gesperrt. Bei Live-TV wird bei den gesperrten Programmen kein Bild angezeigt. Um die gesperrte Programme zu einem späteren Zeitpunkt anzuzeigen, den PIN-Code *0000* eingeben.
- 3. **dD** drücken, um zu Kanälen zu wechseln und einen anderen Kanal zu markieren.
- 4. **dD** drücken, um zur Programmliste zu wechseln.
- 5.  $\Box$  drücken, um *Sperren* zu wählen.
- 6. *OK* drücken, um den Kanal zu sperren.

1. **av** drücken, um Löschen zu wählen.

3. *OK* drücken, um das Programm zu löschen.

*Back* drücken, um die Änderungen zu verwerfen.

7. *Back* drücken, um *Sperren* zu beenden zur Programmliste zurück zu gehen.

➯ Die Meldung mit der Frage *Möchten Sie löschen?* mit Optionen *Ja* ① und *Absagen* ② erscheint (Beispiel in Abb.

#### *Verwandte Themen*

*[Programmliste bearbeiten \(am Beispiel von Sperren\):, S. 23](#page-22-0)*

## <span id="page-15-1"></span>Programm löschen

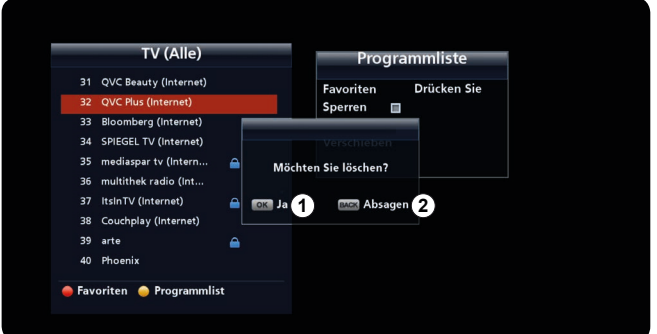

#### *Verwandte Themen*

- -
- *[Programmliste bearbeiten, S. 22](#page-21-1)*

<span id="page-15-2"></span>Programme verschieben

# 4. *Back* drücken, um *Löschen* zu beenden und zur Programmliste zurück zu gehen.

- 1. drücken, um *Verschieben* zu wählen.
- 2. *OK* drücken.

2. *OK* drücken.

links).

- $\Rightarrow$  Das ausgewählte Programm ist markiert (①).
- 3.  $\Box$  drücken, um das Programm nach oben oder nach unten zu verschieben.
	- $\Rightarrow$  Die Reihenfolge der Programme ändert sich.
- 4. *Back* drücken, um *Verschieben* zu beenden und zur Programmliste zurückzugehen.

#### TV (Alle) 31 QVC Beauty (Inter 32 QVC Plus (Internet) nberg (Internet 34 SPIEGEL TV (Internet) 35 mediaspar ty (Intern. ek radio (In 37 ItsinTV (Internet) 38 Couchplay (Internet arte 40 Phoenix Favoriten Programmlist

# <span id="page-16-0"></span>5.5 Videotext anzeigen

Videotext kann nur angezeigt werden, wenn das Programm entsprechende Daten enthält.

## 5.5.1 Videotext anzeigen

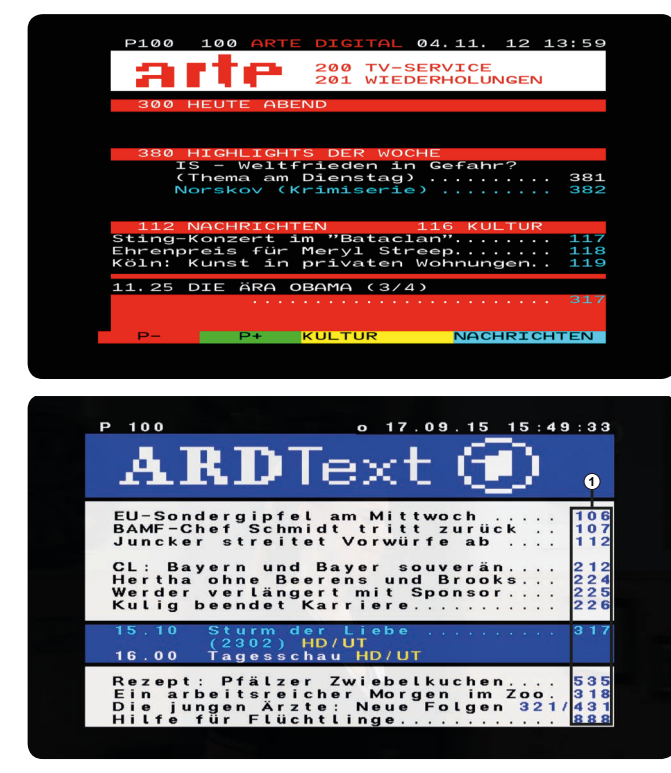

- 1. *Text* drücken.
	- $\Rightarrow$  Der Videotext erscheint (Beispiel in Abb. links).
- 2.  $\Box$ , Ziffern- oder Farbtasten drücken, um zwischen verschiedenen Inhalten umzuschalten, z. B. Nachrichten, TV-Programmen, Wiederholungen usw.

- 3. *OK* drücken, um Videotext anzuzeigen.  $\Rightarrow$  Der Videotext erscheint (Beispiel in Abb. links).
- 4. *Back* drücken, um Videotext zu schließen.

<span id="page-16-1"></span>Abb. 4: Videotext

## 5.5.2 Im Videotext navigieren

- ► Mit den Zifferntasten die Videotext-Seitenzahl ① eingeben, um eine Seite zu öffnen (*[Abb.](#page-16-1) 4*).
- ► drücken, um zwischen den Seiten zu wechseln.

# <span id="page-17-0"></span>5.6 Untertitel anzeigen

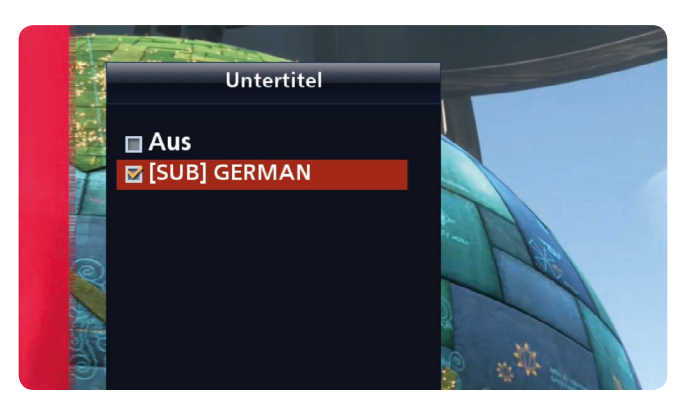

1. *Gelbe Taste* 2x drücken.

 $\Rightarrow$  Eine Auswahlliste erscheint (Abb. links).

2. Zwischen folgenden Optionen wählen:

*Aus* Keine Untertitel werden angezeigt.

*Sprache* ► Wenn mehrere Sprachen vorhanden sind, Sprache wählen, in der die Untertitel angezeigt werden sollen.

- 3. *OK* drücken, um die Untertitel anzuzeigen.
	- $\Rightarrow$  Die Untertitel werden in der ausgewählten Sprache angezeigt.

5.7 Tonspur wählen

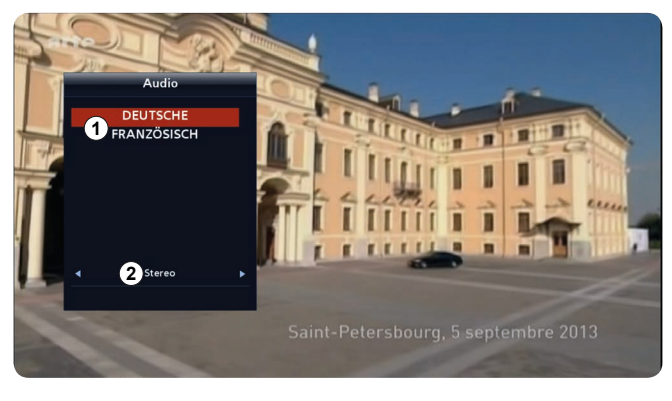

- 1. *Gelbe Taste* drücken.
	- $\Rightarrow$  Eine Auswahlliste erscheint (Abb. links).
- 2. Bei ① drücken, um die Audiosprache oder *Tonspur* zu wählen.
- 3. Bei ② drücken, um eine der folgenden Optionen zu wählen:

**Stereo** Beide Lautsprecher sind aktiv. *Right* (rechts) Der rechte Lautsprecher ist aktiv (Monowiedergabe).

Left (links) Der linke Lautsprecher ist aktiv (Monowiedergabe).

# <span id="page-18-0"></span>5.8 HbbTV

Ist HbbTV verfügbar, erscheint nach dem Programmumschalten eine automatische Einblendung, z. B.:

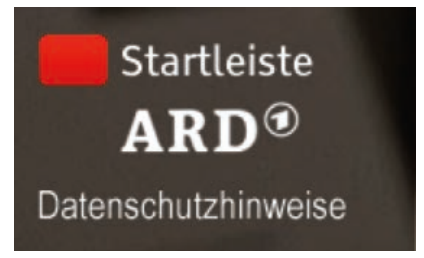

- ► *Rote Taste* drücken, um die HbbTV-Startleiste anzuzeigen.
	- ➯ Die HbbTV-Startleiste erscheint. Die Bedienungshinweise sind unter der Startleiste angezeigt:

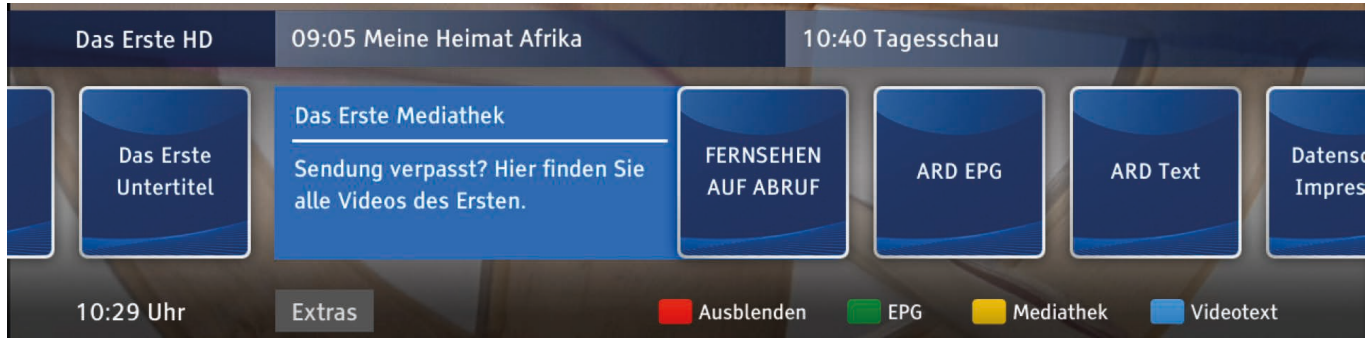

# <span id="page-19-0"></span>6 Hauptmenü

## Tipp Für dieses Kapitel gilt:

<span id="page-19-1"></span>Bei den Beschreibungen wird davon ausgegangen, dass Ihnen ein funktionierender Receiver mit TV-Gerät zur Verfügung steht, an dem Sie die beschriebenen Funktionen nachvollziehen können.

# 6.1 Wichtige Bedienfunktionen

## 6.1.1 Hauptmenü öffnen

► *MENU* drücken, um das Hauptmenü zu öffnen.

## 6.1.2 Im Hauptmenü navigieren

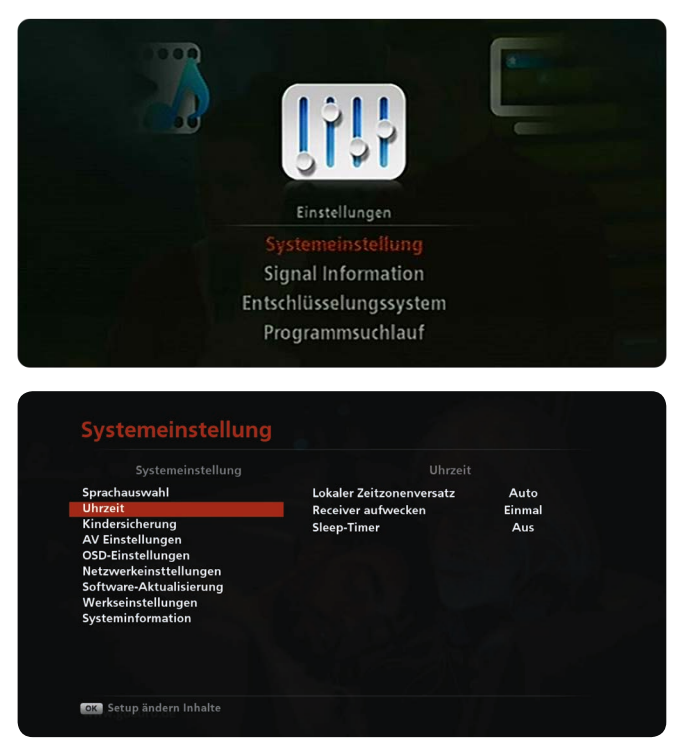

## 6.1.3 Einstellungen ändern

Es bestehen 3 Möglichkeiten, Einstellungen zu ändern:

- Einstellwert mit den Pfeiltasten **3D** ändern.
- Einstellwert mit *OK* aus einer Liste wählen.
- 1. *MENU* drücken.
	- ➯ Das Hauptmenü erscheint (z. B. *Einstellungen* in Abb. links) und das vom Benutzer zuletzt verwendete Menü ist rot markiert (z. B. *Systemeinstellung* in Abb. links).
- 2. **AV** drücken, um zwischen den Menüs zu wechseln.
- *OK* drücken, um ein Menü zu öffnen.
	- ➯ Das Menü mit Untermenüs öffnet sich (z. B. *Systemeinstellung* in Abb. links).
- **AV** drücken, um zwischen den Menüs zu wechseln.
- drücken, um zum Einstellbereich des Untermenüs zu wechseln.
- *OK* drücken, um das Einstellbereich des Untermenüs zu öffnen.

## <span id="page-20-0"></span>6.1.4 Änderungen speichern und das Hauptmenü schließen

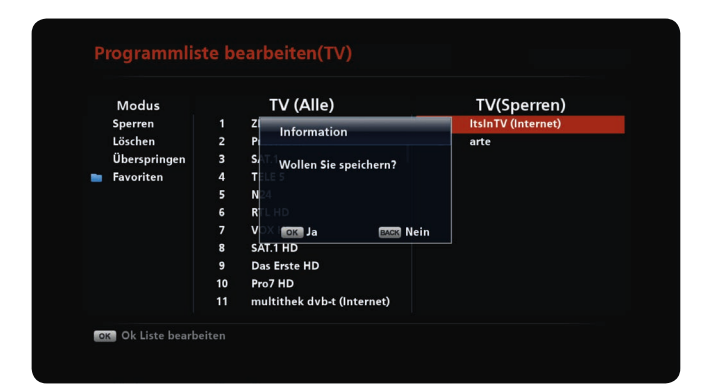

1. *OK* drücken.

 $\Rightarrow$  Die Änderungen werden gespeichert.

oder

*Back* drücken, um das Untermenü zu verlassen.

➯ Die Systemmeldung *Wollen Sie speichern?* erscheint.

 drücken, um *Ja* zu wählen und die Änderungen zu speichern oder um *Nein* zu wählen und die Änderungen zu verwerfen.

2. *Back* mehrmals drücken, um das Hauptmenü zu schließen.

# 6.2 Überblick über das Hauptmenü

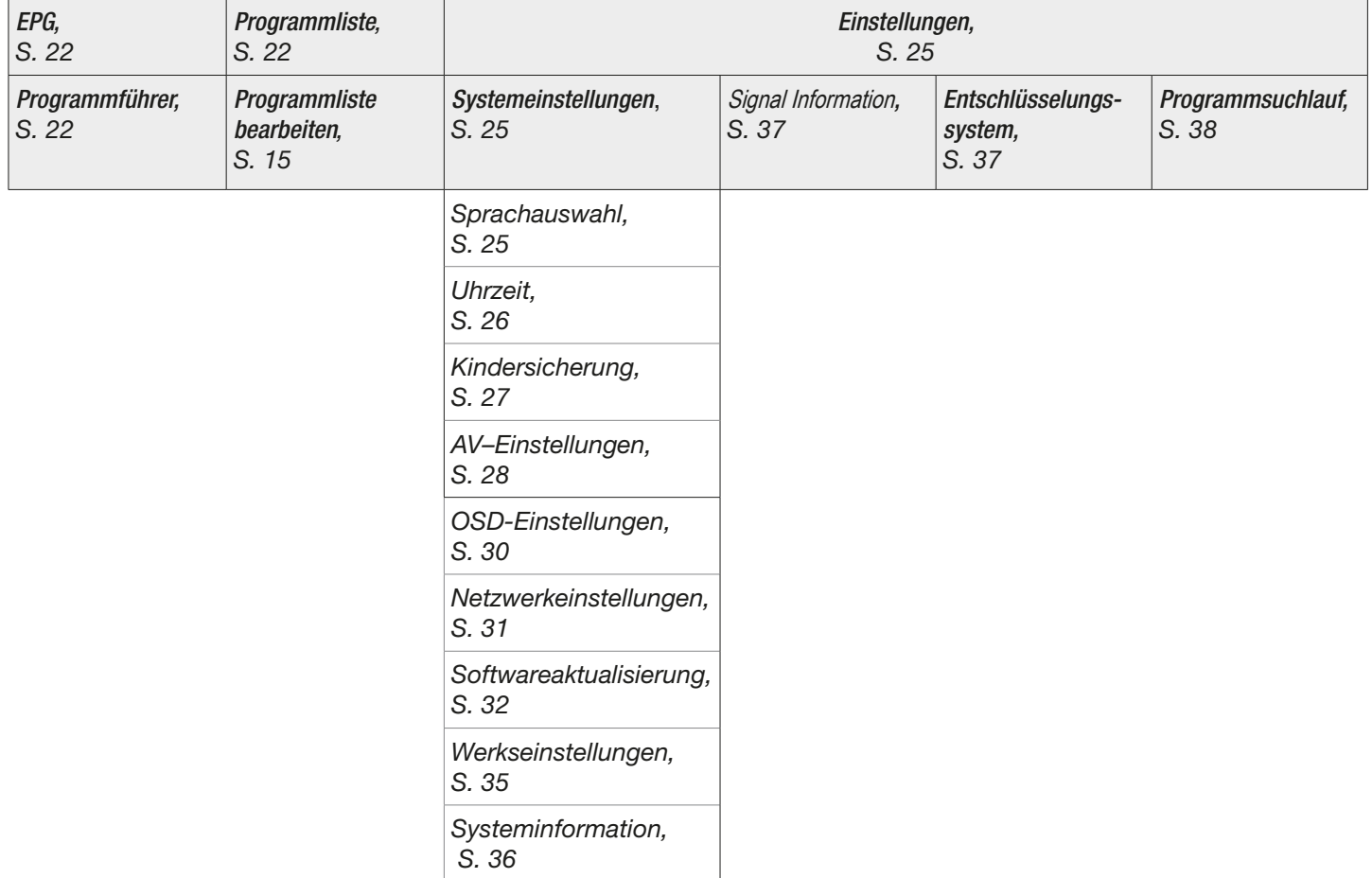

Tab. 1: Überblick über das Hauptmenü

# <span id="page-21-2"></span><span id="page-21-0"></span>6.3 EPG

## <span id="page-21-4"></span>6.3.1 Programmführer

► *MENU* ▶ *EPG* ▶ *Programmführer*

Siehe *[Programmführer \(EPG\), S. 11](#page-10-1)*.

## <span id="page-21-3"></span>6.4 Programmliste

## <span id="page-21-1"></span>6.4.1 Programmliste bearbeiten

In diesem Untermenü ist es möglich, die Programme zu sperren/entsperren, zu löschen und zu überspringen (das Programm wird in der Programmliste nicht angezeigt) sowie die Favoritenlisten zu verwalten.

► *MENU* ▶ *Programmliste* ▶ *Programmliste bearbeiten*

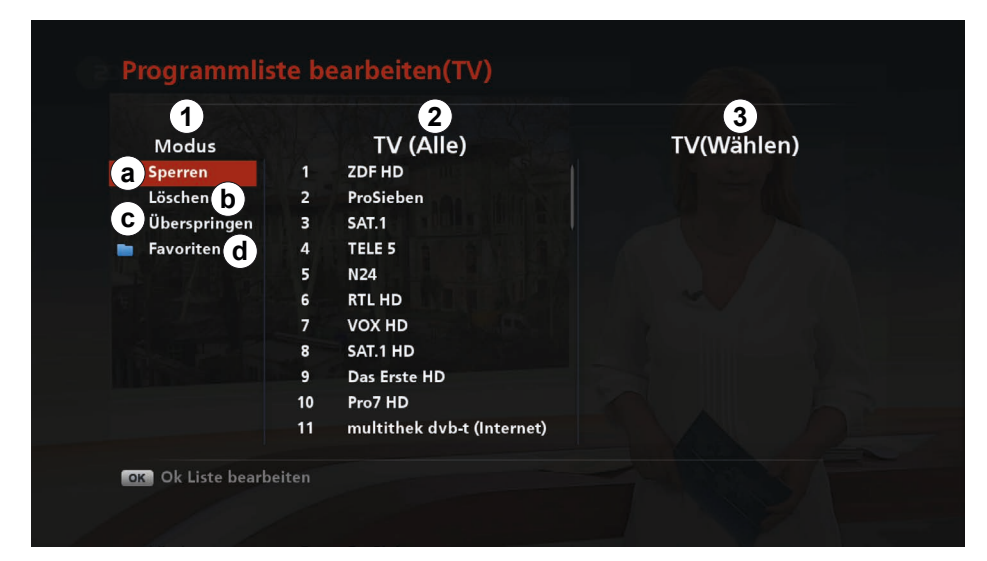

#### Abb. 5: Programmliste: Programmliste bearbeiten

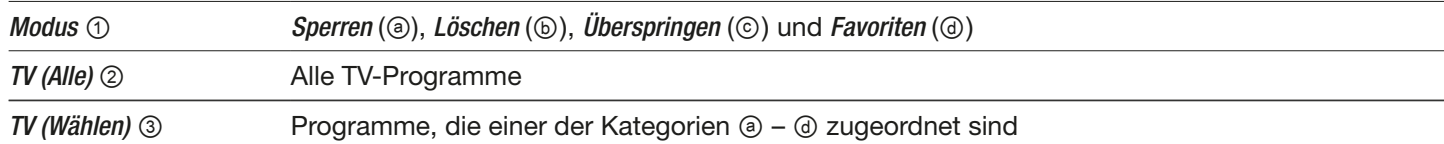

### <span id="page-22-0"></span>Programmliste bearbeiten (am Beispiel von *Sperren*):

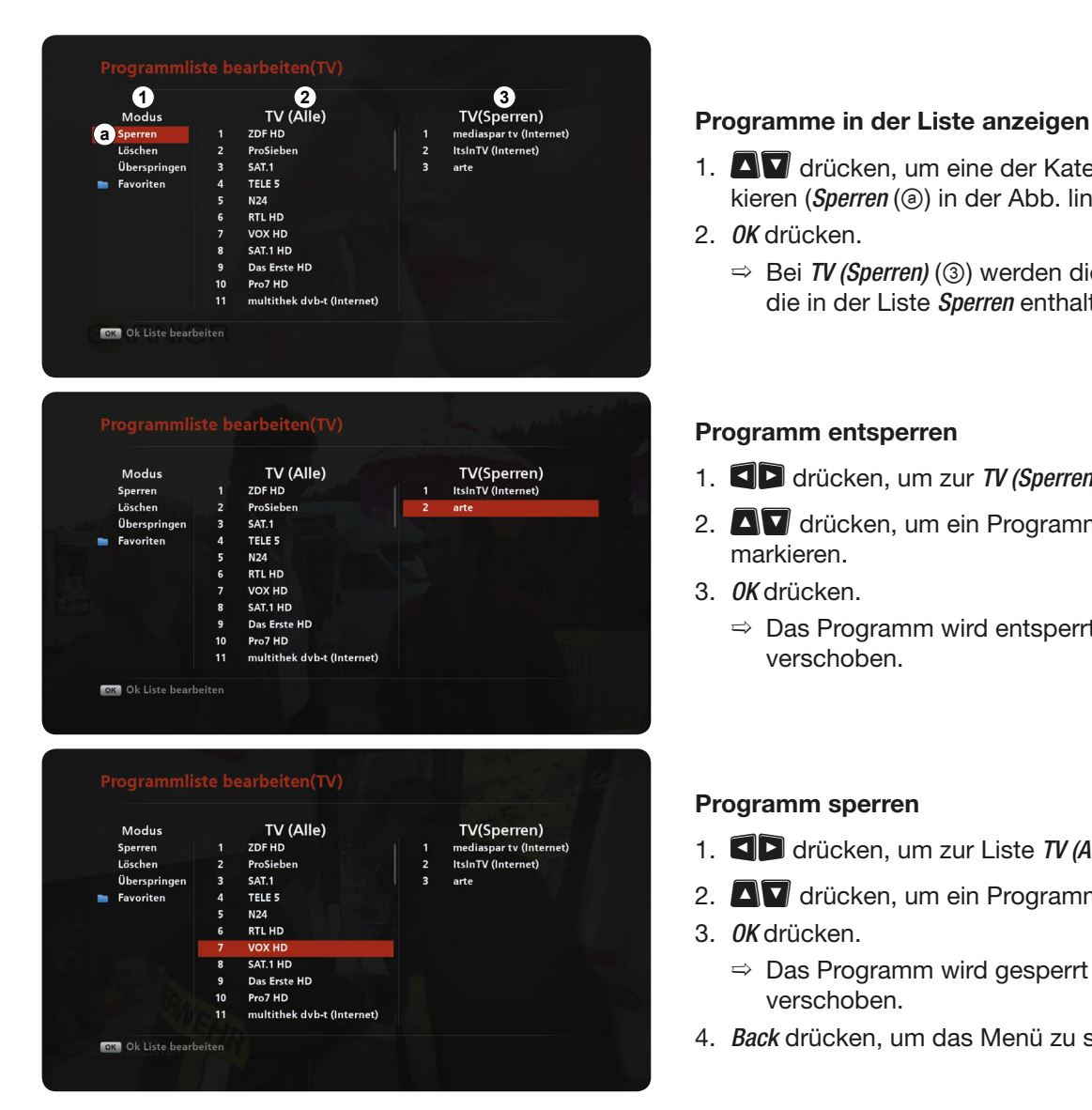

1.  $\Box$  drücken, um eine der Kategorien @ – @ zu markieren (*Sperren* (ⓐ) in der Abb. links).

2. *OK* drücken.

➯ Bei *TV (Sperren)* (③) werden die Programme angezeigt, die in der Liste *Sperren* enthalten sind.

#### <span id="page-22-1"></span>Programm entsperren

- 1. drücken, um zur *TV (Sperren)* zu wechseln.
- 2. drücken, um ein Programm in der *TV (Sperren)* zu markieren.
- 3. *OK* drücken.
	- ➯ Das Programm wird entsperrt und in die Liste *TV (Alle)* verschoben.

#### <span id="page-22-2"></span>Programm sperren

- 1. drücken, um zur Liste *TV (Alle)* zu wechseln.
- 2. **AV** drücken, um ein Programm zu markieren.
- 3. *OK* drücken.
	- ➯ Das Programm wird gesperrt und in die Liste *TV (Sperren)* verschoben.
- 4. *Back* drücken, um das Menü zu schließen.

## <span id="page-23-0"></span>Programme zu einer Favoritenliste hinzufügen/entfernen

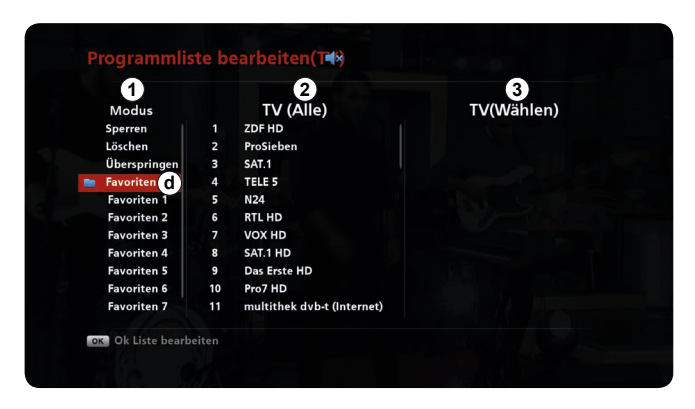

## *Verwandte Themen*

*[Programme zu einer Favoritenliste hinzufügen, S. 15](#page-14-2)*

- 1. **4** drücken, um *Favoriten* zu markieren (@ in Abb. links).
- 2. *OK* drücken.
	- $\Rightarrow$  Die Favoritenliste 1 8 werden angezeigt.
- 3. **4 d** drücken, um eine Favoritenliste zu markieren.
- 4. *OK* drücken.
	- ➯ Bei *TV (Favoriten 1)* (③) werden die Programme angezeigt, die in der Liste *Favoriten 1* enthalten sind.
- 5. Um ein Programm zu einer Favoritenliste hinzuzufügen oder aus einer Favoritenliste zu entfernen, so vorgehen, wie in Abschnitten *[Programm entsperren](#page-22-1)* und *[Programm](#page-22-2)  [sperren, S. 23](#page-22-2)* beschrieben ist.

# <span id="page-24-1"></span><span id="page-24-0"></span>6.5 Einstellungen

## <span id="page-24-2"></span>6.5.1 Systemeinstellungen

Im Menü *Systemeinstellungen* ist es möglich, Änderungen in den Einstellungen vorzunehmen und Systeminformationen zu erhalten.

### <span id="page-24-3"></span>Sprachauswahl

► *MENU* ▶ *Einstellungen* ▶ *Systemeinstellung* ▶ *Sprachauswahl*

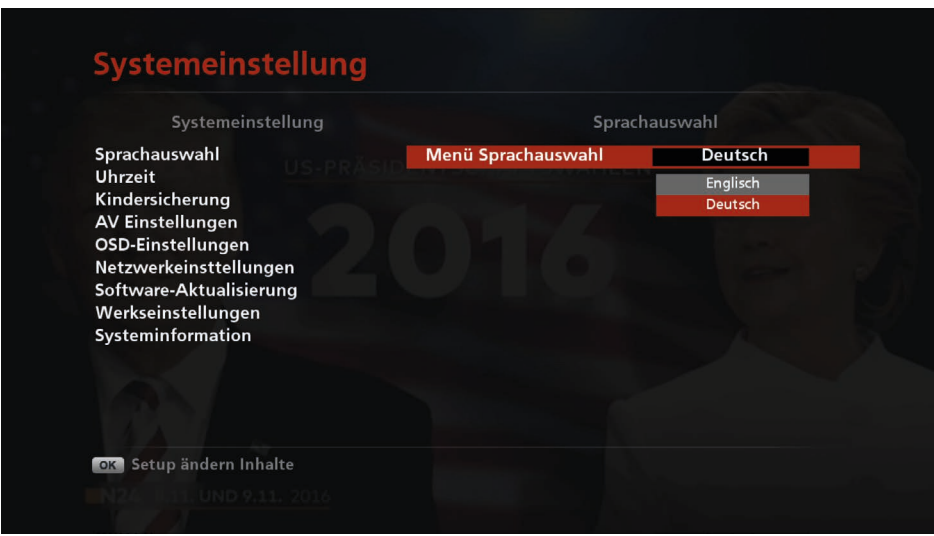

Abb. 6: Systemeinstellungen: Sprachauswahl

- 1. **dD** drücken, um die Zeile Menü Sprachauswahl zu markieren.
- 2. *OK* drücken, um das Drop-down-Menü zu öffnen.
- 3.  $\Box$  drücken, um die Sprache zu wählen.
- 4. *OK* drücken, um die Auswahl zu bestätigen.
	- ➯ Die Sprache der Bedienoberfläche ändert sich.

## <span id="page-25-0"></span>Uhrzeit

► *MENU* ▶ *Einstellungen* ▶*Systemeinstellung* ▶ *Uhrzeit*

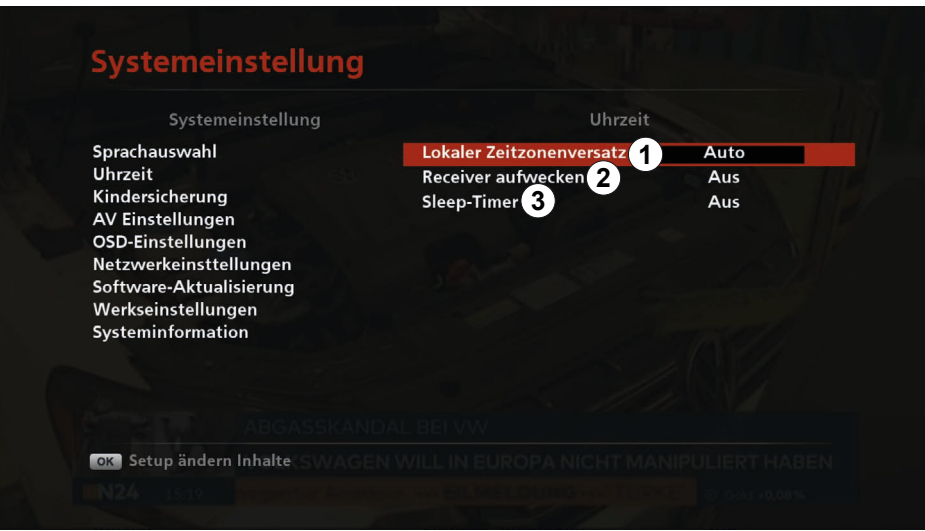

Abb. 7: Systemeinstellungen: Uhrzeit

|                                    |                                                                                                    | Lokaler Zeitzonenversatz Zeitzone des Receiverstandorts                                                                  |  |  |  |
|------------------------------------|----------------------------------------------------------------------------------------------------|----------------------------------------------------------------------------------------------------|--|--|--|
| $\odot$                            | Auto                                                                                                    | Die Zeitzone wird automatisch vom Receiver bestimmt.                                                                     |  |  |  |
|                                    | $GMT - 12$ bis<br>$GMT + 12$                                                                                  | > $\blacksquare$ drücken, um den Wert an den Standort des Receivers manuell anzupassen.                                  |  |  |  |
| Receiver aufwecken 2               |                                                                                                    | schaltet den Receiver um eine vorgegebene Zeit automatisch ein                                                           |  |  |  |
| <b>Sleep-Timer</b> ③               |                                                                                                    | schaltet den Receiver um eine vorgegebene Zeit automatisch in den Stand-by-Betrieb; siehe<br>Sleep-Timer-Funktion, S. 14 |  |  |  |
| <b>Bildschirmschoner nach</b><br>④ | Wartezeit nach dem letzten Tastendruck der Fernbedienung, bevor der Bildschirmschoner einge-<br>schaltet wird |                                                                                                    |  |  |  |
|                                    |                                                                                                    | ► Wartezeit mit den Pfeiltasten ändern oder mit den Zifferntasten $0 - 9$ direkt eingeben (1 bis 60<br>Minuten).         |  |  |  |
| Untertitel <sup>6</sup>            | An                                                                                                    | Untertitel werden angezeigt (wenn verfügbar).                                                                            |  |  |  |
|                                    | Aus                                                                                                    | Untertitel werden nicht angezeigt.                                                                                       |  |  |  |

## <span id="page-26-0"></span>Kindersicherung

► *MENU* ▶ *Einstellungen* ▶*Systemeinstellung* ▶ *Kindersicherung*

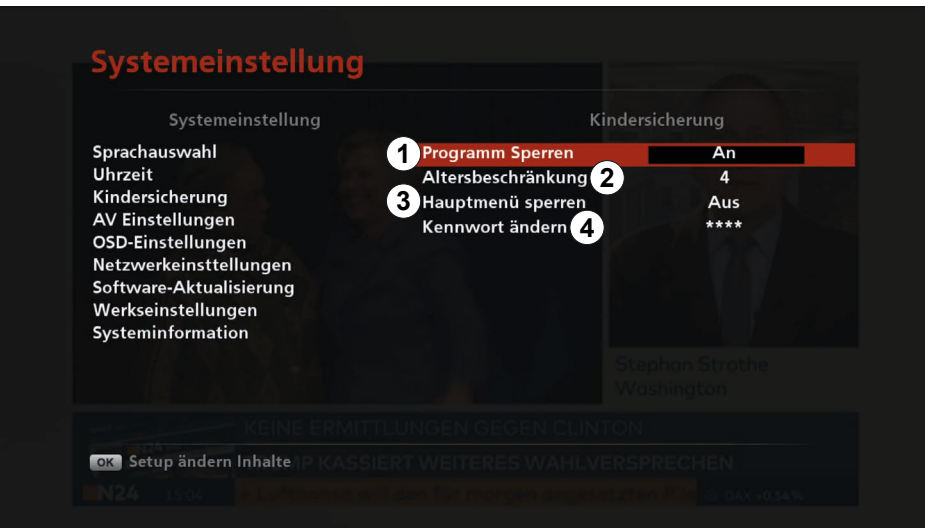

Abb. 8: Systemeinstellungen: Kindersicherung

| Programm sperren $\odot$ | An  | Das Programm kann über das Menü Programmliste bearbeiten gesperrt und entsperrt<br>werden; siehe Programmliste bearbeiten, S. 22                                                                                                    |  |  |  |  |  |
|--------------------------|-----|----------------------------------------------------------------------------------------------------|--|--|--|--|--|
|                          | Aus | Programme werden nicht gesperrt.                                                                                                    |  |  |  |  |  |
| Altersbeschränkung 2     |     | > <b>AV</b> drücken, um das Alter von 4 bis 18 Jahren einstellen.                                                                                                    |  |  |  |  |  |
| Hauptmenü sperren 3      | Аn  | Die Eingabe des PIN-Codes ist erforderlich, um Untermenüs zu öffnen. Die folgende Ein-<br>gabemaske erscheint:<br>$\mathbf{A}$<br>JО<br>Hauptmenü sperren<br>Der werkseitig eingestellte<br>PIN-Code lautet: 0000<br><del>oyatemematemuny</del><br>Freenet<br>Entschlüsselungssystem<br>Programmsuchlauf<br>PIN-Code eingeben, um das Hauptmenü zu bearbeiten. |  |  |  |  |  |
|                          | Aus | Keine Eingabe des PIN-Codes ist erforderlich.                                                                                                    |  |  |  |  |  |
| Kennwort ändern 4        |     | 1. OK drücken.<br>$\Rightarrow$ Folgende Maske erscheint:<br><b>Programm Sperren</b><br>An<br>Altersbeschränkung<br>Aus<br>Hauptmenü sperren<br>Aus<br>****<br>Kennwort ändern<br>Aktuellen PIN Code<br>$2 - -$<br>Neuen PIN-Code<br>Bestätigen Sie PIN                                                                                                    |  |  |  |  |  |
|                          |     | 2. Den aktuellen PIN-Code und einen neuen PIN-Code eingeben und bestätigen.                                                                                                    |  |  |  |  |  |

 $\Rightarrow$  Der neue PIN-Code ist gespeichert.

#### <span id="page-27-0"></span>AV-Einstellungen

► *MENU* ▶ *Einstellungen* ▶*Systemeinstellung* ▶ *AV-Einstellungen*

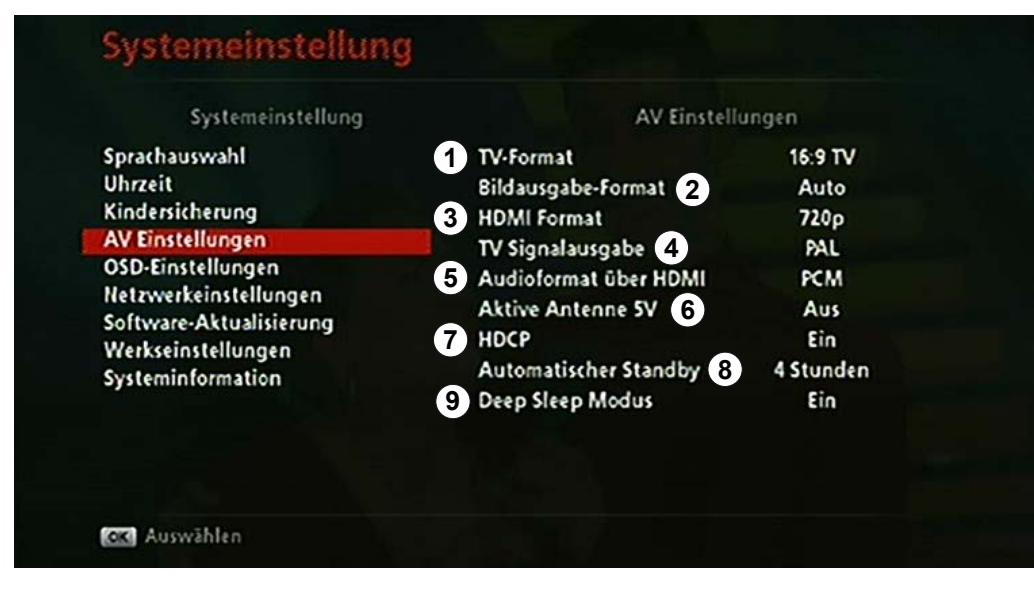

Abb. 9: Systemeinstellungen: AV-Einstellungen

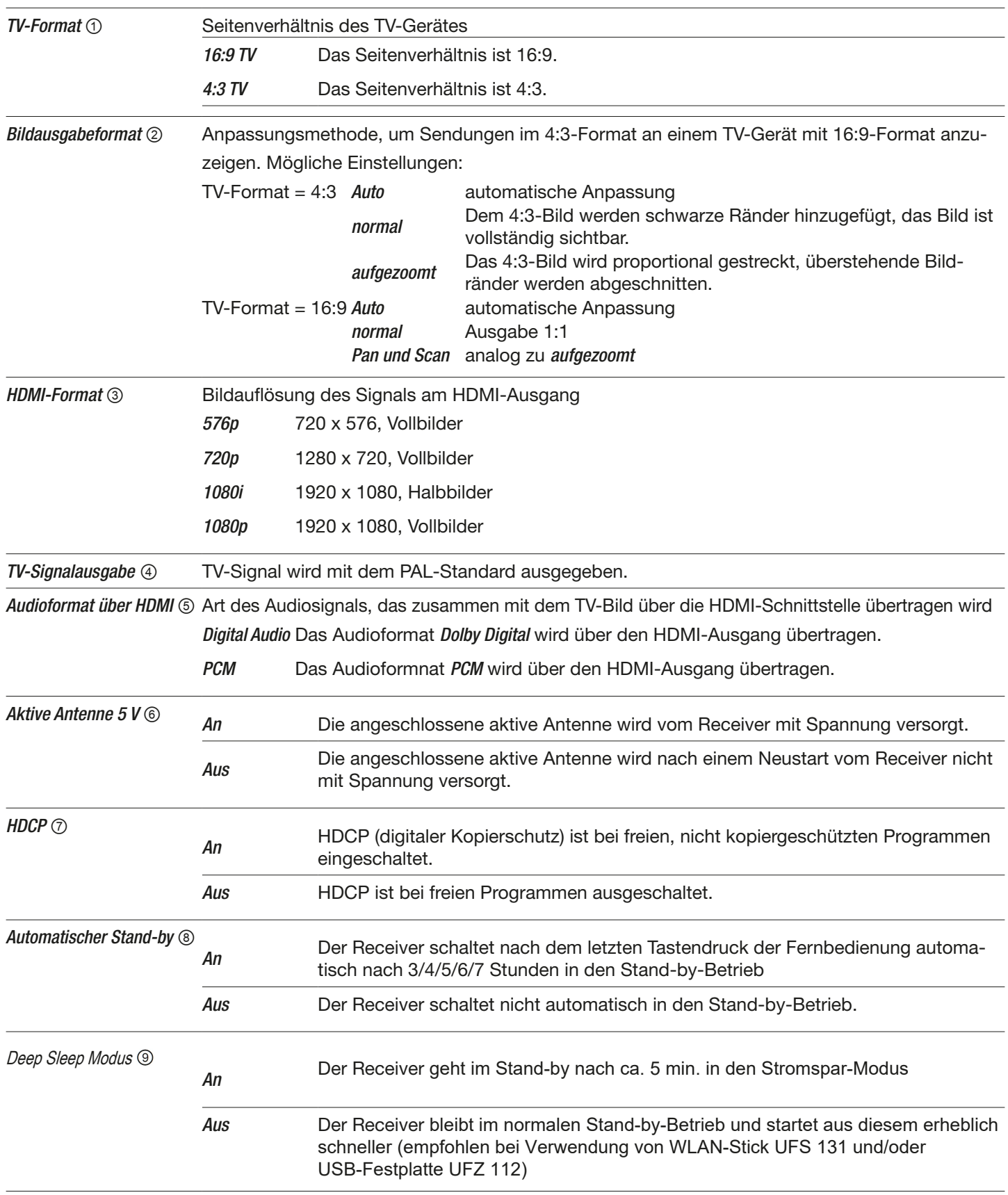

## <span id="page-29-0"></span>OSD-Einstellungen

► *MENU* ▶ *Einstellungen* ▶*Systemeinstellungen* ▶ *OSD-Einstellungen*

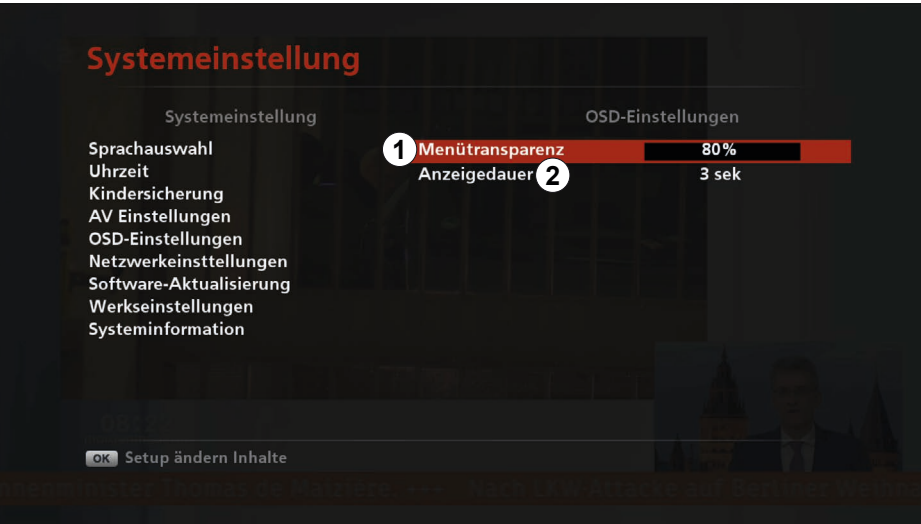

#### Abb. 10: Systemeinstellungen: OSD-Einstellungen

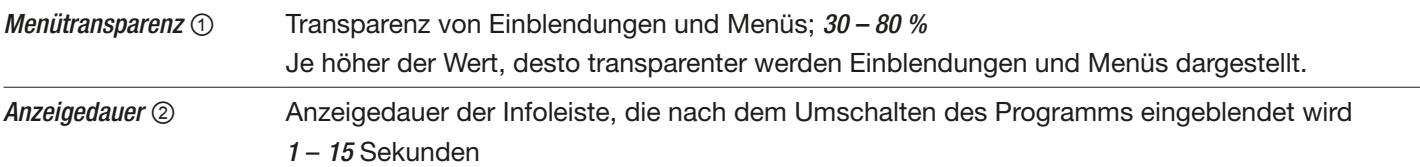

## <span id="page-30-0"></span>Netzwerkeinstellungen

► *MENU* ▶ *Einstellungen* ▶ *Systemeinstellungen* ▶ *Netzwerkeinstellungen*

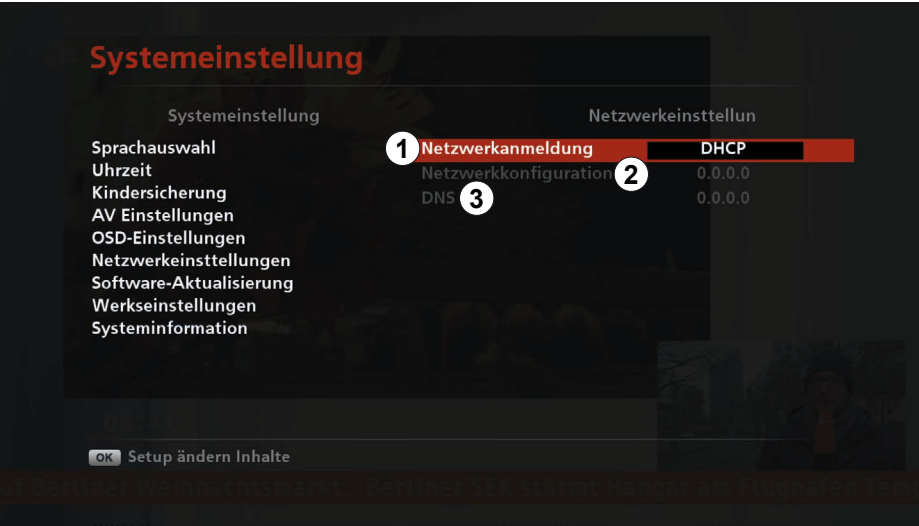

#### Abb. 11: Systemeinstellungen: Netzwerkeinstellungen

<span id="page-30-2"></span><span id="page-30-1"></span>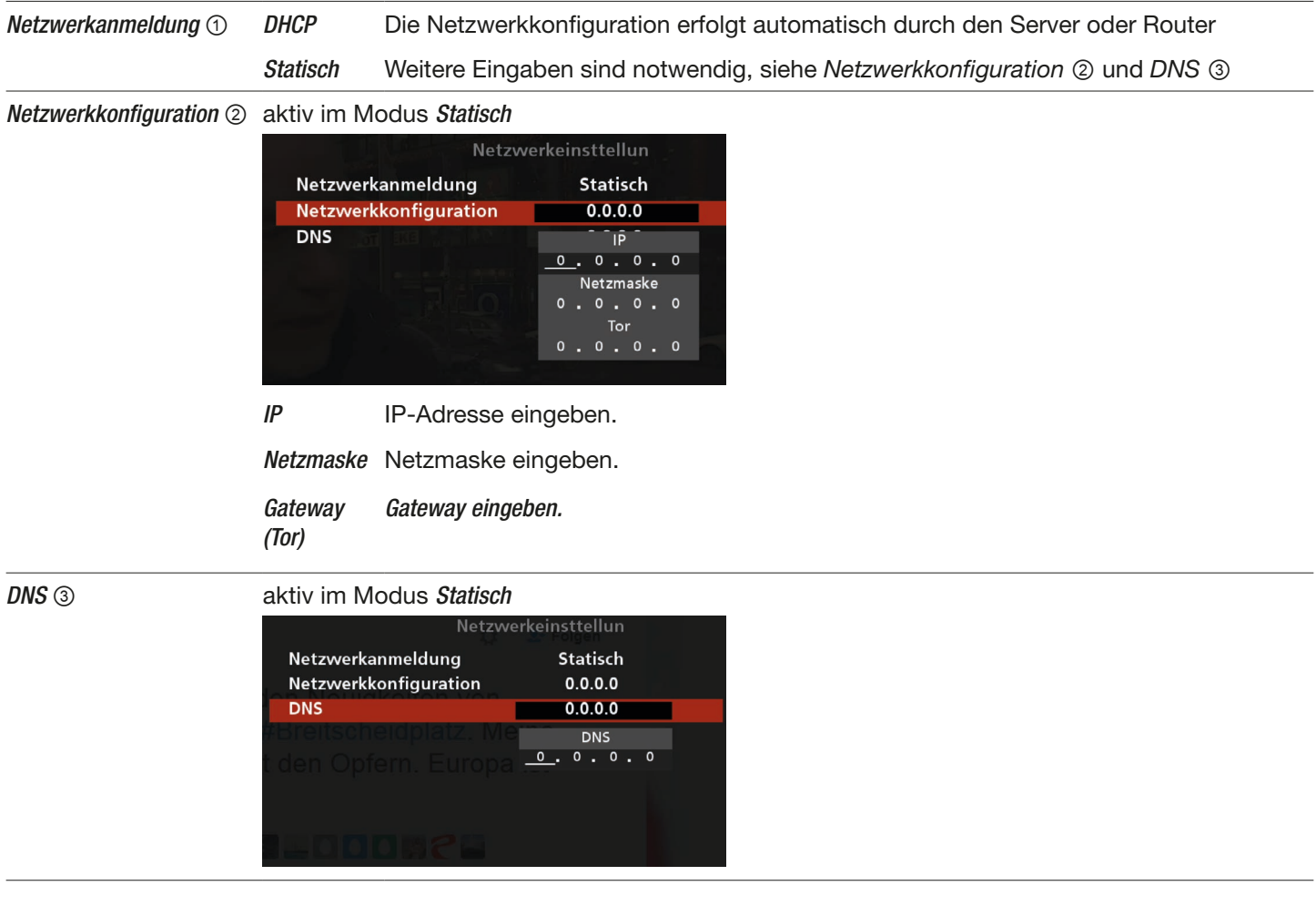

#### <span id="page-31-0"></span>Softwareaktualisierung

► *MENU* ▶ *Einstellungen* ▶ *Systemeinstellungen* ▶ *Softwareaktualisierung*

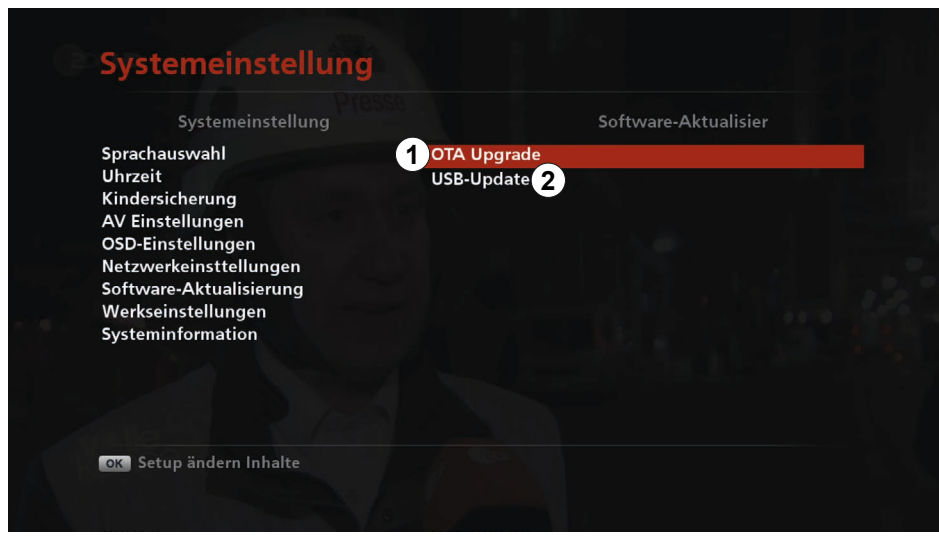

Abb. 12: Systemeinstellungen: Softwareaktualisierung

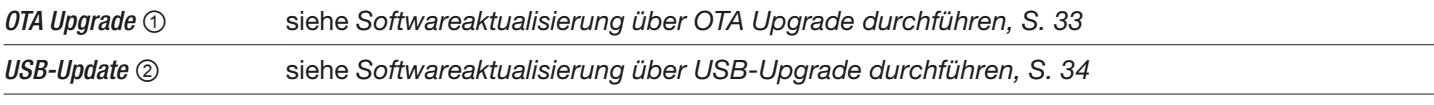

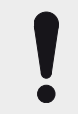

#### **ACHTUNG**

Sachschäden am Gerät oder Funkstionsstörung durch das Ausschalten des Receivers während des Updatevorgangs oder Datenänderung!

- ► Die voreingestellten Daten nicht verändern, da sonst kein Update möglich ist.
- ► Das Update dauert bis zu 1 Stunde. Das Gerät in dieser Zeit nicht ausschalten, da es sonst zu einem Defekt kommen kann.

#### <span id="page-32-0"></span>Softwareaktualisierung über OTA Upgrade durchführen

- 1. drücken, um *OTA Upgrade* zu markieren.
- 2. *OK* drücken.
	- $\Rightarrow$  Die folgende Ansicht erscheint:

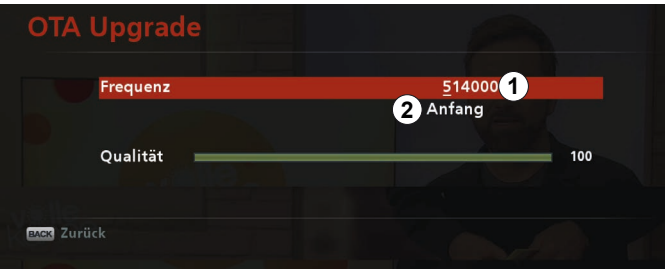

- 3. Bei Frequenz (①) *OK* drücken.
	- $\Rightarrow$  Es ist möglich, die Frequenz mit den Zifferntasten einzugeben.
- 4.  $\Box$  drücken, um *Anfang* (2) zu wählen.
- 5. *OK* drücken.
	- $\Rightarrow$  Die folgende Einblendung erscheint:

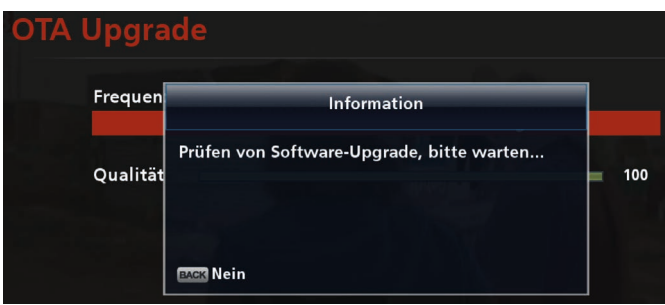

- ➯ Der Receiver prüft, ob eine neue Softwareversion verfügbar ist. Falls eine neue Softwareversion vorhanden ist, wird diese nach dem Herunterladen installiert. Der Receiver startet nach dem Update automatisch neu.
- 6. *BACK* drücken, um die Softwareaktualisierung zu unterbrechen.

#### <span id="page-33-0"></span>Softwareaktualisierung über USB-Upgrade durchführen

- ✔ Aktuelle Software wurde auf den USB-Stick von der Kathrein-Webseite auf [www.kathrein.](https://www.kathrein.de/sat/produkt/20210241/)de/service/downloads heruntergeladen und im Hauptverzeichnis im IRDETO-Ordner gespeichert.
- 1. Den USB-Stick an den Receiver anschließen.
	- ➯ Der Receiver erkennt den USB-Stick automatisch. Es wird die folgende Information eingeblendet:

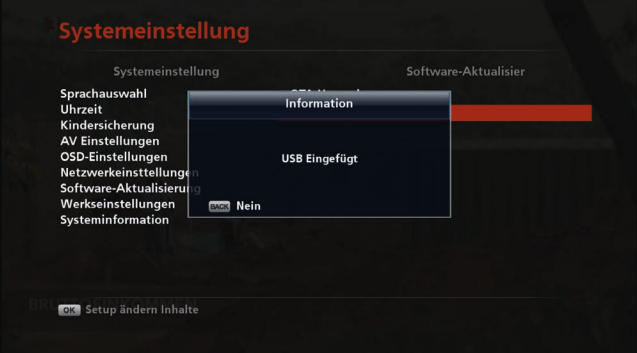

- 2. *OK* drücken.
	- $\Rightarrow$  Die folgende Einblendung erscheint:

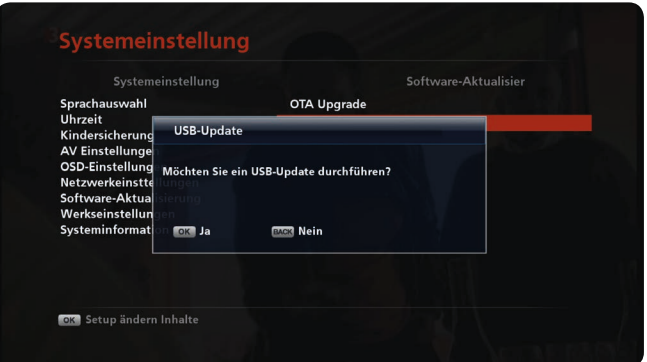

- 3. *OK* drücken, um die Softwareaktualisierung durchzuführen.
	- $\Rightarrow$  Der Receiver schaltet sich in den Loader-Modus:

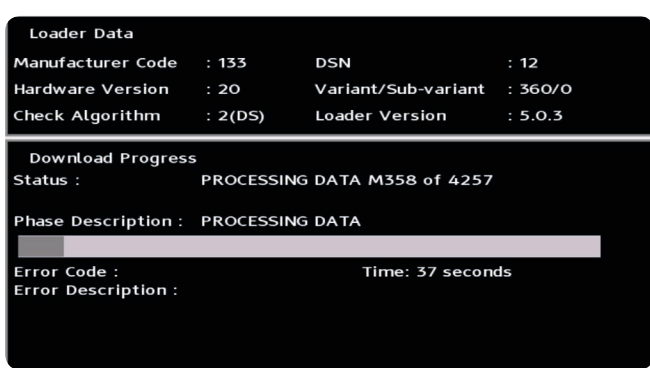

- 4. Nachdem das Update abgeschlossen ist, den USB-Stick entfernen.
- 5. Den Receiver mit dem *Ein*-/*Aus*-Schalter auf der Geräterückseite aus- und wieder einschalten.
	- $\Rightarrow$  Der Receiver startet. Eine Live-TV-Sendung wird angezeigt.

## <span id="page-34-0"></span>Werkseinstellungen

► *MENU* ▶ *Einstellungen* ▶ *Systemeinstellungen* ▶ *Werkseinstellungen*

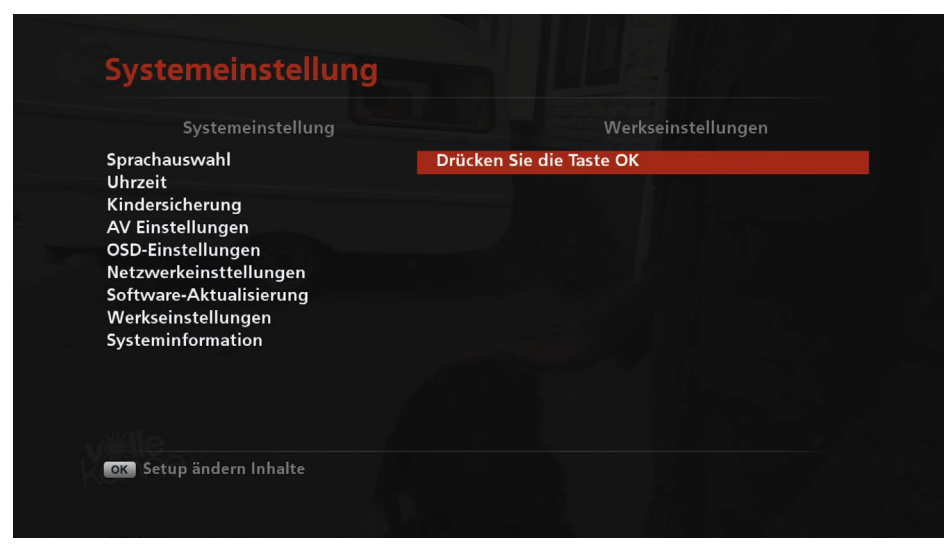

Abb. 13: Systemeinstellungen: Werkseinstellungen

- 1. *OK* drücken.
	- $\Rightarrow$  Eine Systemmeldung mit der Frage erscheint:

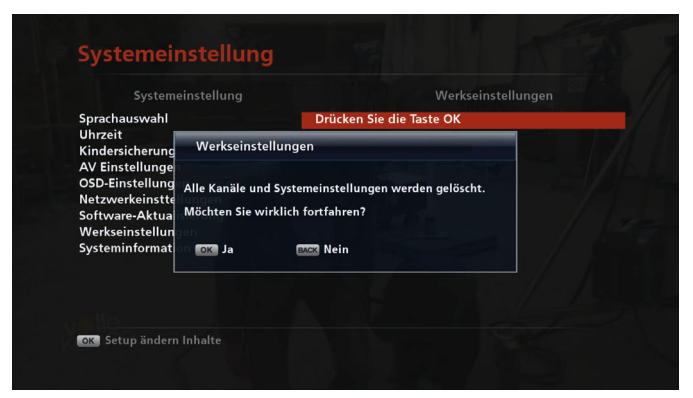

2. *OK* drücken, um den Receiver auf die Werkseinstellungen zurückzusetzen. *BACK* drücken, um den Vorgang abzubrechen.

## <span id="page-35-0"></span>Systeminformationen

► *MENU* ▶ *Einstellungen* ▶ *Systemeinstellungen* ▶ *Systeminformationen*

In diesem Untermenü ist es möglich, Informationen zum Receiver anzusehen.

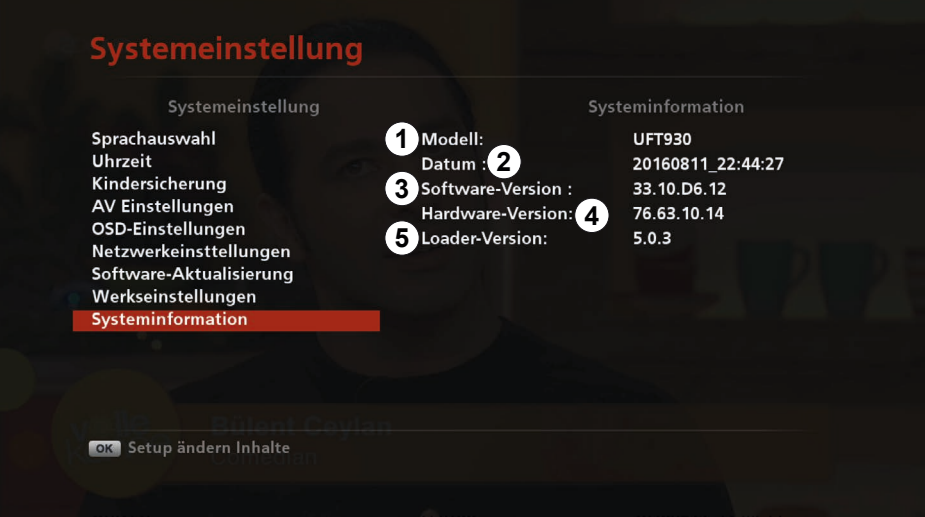

#### Abb. 14: Systemeinstellungen: Systeminformationen

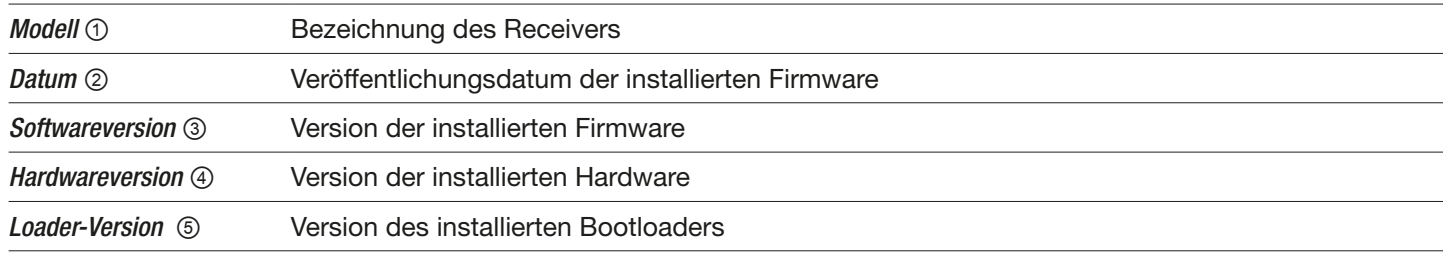

# <span id="page-36-1"></span><span id="page-36-0"></span>6.5.2 **Signal Information**

► *MENU* ▶ *Einstellungen* ▶Signal Information

| Kanal                 | 32         | Kanal Name        | ORF1 HD     |
|-----------------------|------------|-------------------|-------------|
| Frequenz              | 562.00 MHz | Kanal Nummer      | 1           |
| <b>Guard Interval</b> | 1/16 Mhz   | Verschlüsselt     | JA          |
| Constellation         | DVB-T2     | Favoriten         | NEIN        |
| <b>Code Rate</b>      | 2/3        | Programm gesperrt | <b>NEIN</b> |
| Video PID             | 2010       | <b>SID</b>        | 14201       |
| Audio PID             | 2011       | <b>TSID</b>       | 201         |
| PCR PID               | 2010       | ONID              | 8232        |
| Signalstärke:         |            |                   | 100%        |
| Signalqualität:       |            |                   | 1100%       |

Abb. 15: Einstellungen: Signal Information

## <span id="page-36-2"></span>6.5.3 Entschlüsselungssystem

► *MENU* ▶ *Einstellungen* ▶ *Entschlüsselungssystem*

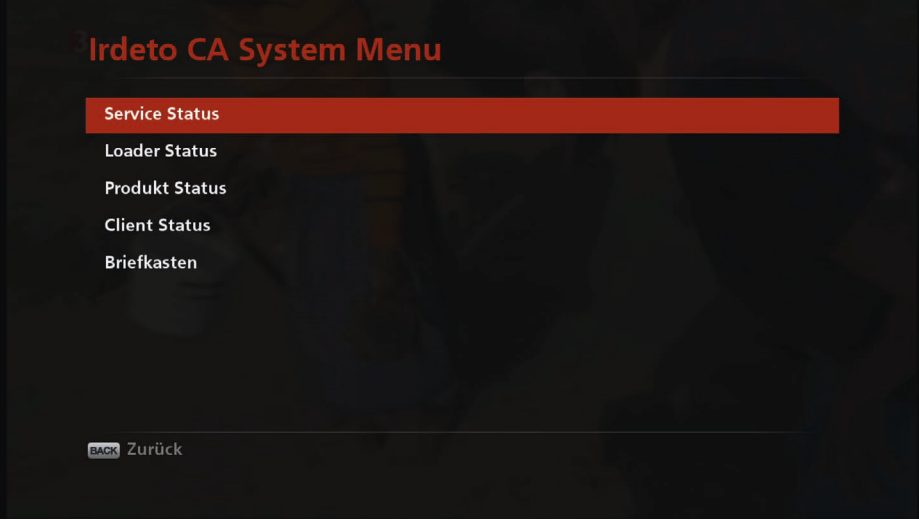

Abb. 16: Einstellungen: Entschlüsselungssystem

In diesem Untermenü werden verschiedene Status vom Entschlüsselungssystem angezeigt.

## <span id="page-37-1"></span><span id="page-37-0"></span>6.5.4 Programmsuchlauf

► *MENU* ▶ *Einstellungen* ▶ *Programmsuchlauf*

In diesem Untermenü ist es möglich, einen automatischen oder manuellen Programmsuchlauf durchzuführen.

| <b>Suche</b>        |                            |    |
|---------------------|----------------------------|----|
| Kanal<br><b>MHz</b> | <b>Status</b>              |    |
| 474<br>21<br>■      | Keine Programme vorhanden. |    |
| 22<br>482<br>п      | Keine Programme vorhanden  |    |
| 490<br>23<br>Π      | Keine Programme vorhanden  |    |
| 24<br>498<br>Π      | Keine Programme vorhanden  |    |
| 25<br>□<br>506      | Keine Programme vorhanden  |    |
| 26<br>514<br>п      | Radio (0)<br>Fernseher (7) |    |
| 27<br>522<br>п      | Keine Programme vorhanden  |    |
| 530<br>28<br>п      | Keine Programme vorhanden  |    |
|                     |                            |    |
| Stärke              |                            | 0% |
| Qualität            |                            | 0% |
|                     |                            |    |
| Suche starten       | Markierten Kanal suchen    |    |

Abb. 17: Einstellungen: Programmsuchlauf

### Automatische Programmsuche durchführen

- 1. *Rote Taste* drücken, um einen Programmsuchlauf im gesamten Frequenzbereich durchzuführen.
	- $\Rightarrow$  Die folgende Meldung erscheint:

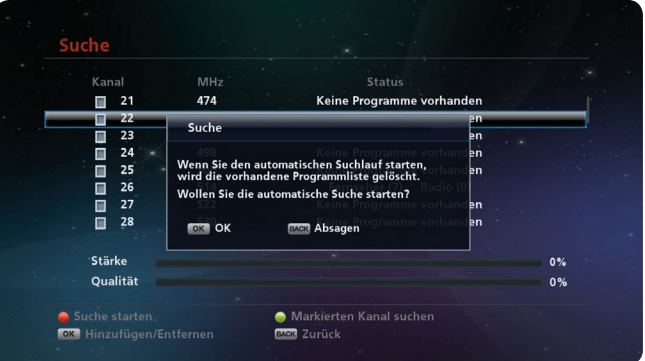

2. *OK* drücken, um die Programmsuche durchzuführen. *Back* drücken, um den Vorgang abzubrechen.

Weitere Informationen über den automatischen Programmsuchlauf finden Sie in der mitgelieferten Kurzanleitung.

## Manuelle Programmsuche durchführen

Es ist möglich, einen Programmsuchlauf in einem bestimmten Frequenzbereich durchzuführen. Dazu:

- 1.  $\blacksquare$  drücken, um ein oder mehrere Kanäle zu markieren.
	- ➯ Neben den markierten Kanälen erscheint ein Häkchen:

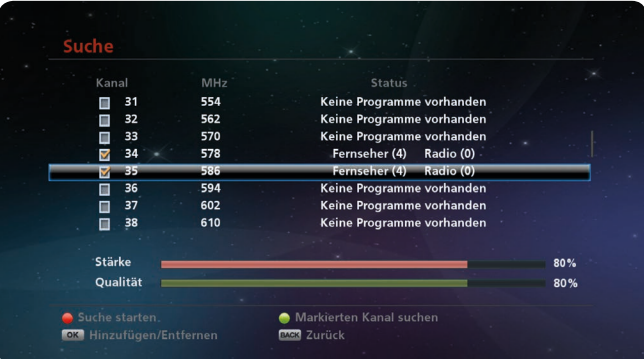

- 2. *Grüne Taste* drücken, um die manuelle Suche zu starten.
	- ➯ Der Receiver sucht nach Programmen. Im unteren Teil wird der Fortschritt (①) angezeigt. Am Ende der Suche erscheint ein Pop-up-Fenster mit dem Suchergebnis (②):

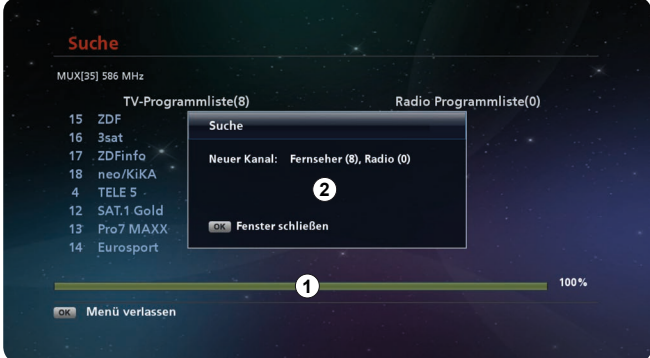

3. *OK* drücken, um das Pop-up-Fenster zu schließen.

# <span id="page-39-0"></span>7 Service

Setzen Sie sich mit Ihrem Fachhändler in Verbindung, wenn Sie nach dem Lesen der Kurz- und Gebrauchsanleitung unbeantwortete Fragen haben oder ein Problem nicht lösen können.

## Tipp Geräteinformationen im Fall einer Gewährleistung

Im Fall einer Gewährleistung werden möglicherweise genaue Informationen zu Ihrem Gerät benötigt wie Gerätebezeichnung, Bestellnummer, Seriennummer. Diese Informationen finden Sie auf einem Aufkleber an der Unterseite des Receivers.

# <span id="page-40-0"></span>8 Reinigung

Folgende Hinweise beachten, um das Gerät zu reinigen:

- ► Das Netzteil vor der Reinigung aus der Steckdose ziehen.
- ► Das Gerät nicht öffnen.
- ► Keine Gegenstände in die Lüftungsschlitze stecken.
- ► Das Gerät mit einem trockenen Tuch reinigen.
- ► Nur die Oberfläche des Geräts reinigen.

# <span id="page-41-0"></span>9 Entsorgung

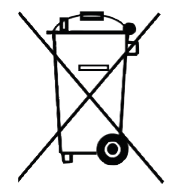

#### Elektronische Geräte

Elektronische Geräte gehören nicht in den Hausmüll, sondern müssen - gemäß Richtlinie 2002/96/EG DES EUROPÄISCHEN PARLAMENTS UND DES RATES vom 27. Januar 2003 über Elektro- und Elektronik-Altgeräte - fachgerecht entsorgt werden. Bitte geben Sie dieses Gerät am Ende seiner Verwendung zur Entsorgung an den dafür vorgesehenen öffentlichen Sammelstellen ab.

#### Verbrauchte Batterien

Verbrauchte Batterien sind Sondermüll. Werfen Sie verbrauchte Batterien nicht in den Hausmüll, sondern geben Sie diese bei einer Sammelstelle für Altbatterien ab.

# <span id="page-42-0"></span>10 Urheberrecht und Lizenzbedingungen

#### Audio MPEG Inc. und Sisvel S.p.A.

Dieses Gerät macht von rechtlich geschützten Technologien Gebrauch, die durch Patente in den USA und durch andere Immaterialgüterrechte auch in anderen Ländern geschützt sind. KATHREIN-Werke KG hat hierzu von Audio MPEG Inc. und Societa' Italiana per lo sviluppo dell'elettronica, Sisvel S.p.A. Nutzungsrechte erhalten, die bestimmten Beschränkungen unterliegen, welche auch von Ihnen als Kunde zu beachten sind. Danach darf dieses Gerät nur im privaten, nicht-gewerblichen Einsatz durch Endkunden und für lizenzierte Inhalte genutzt werden. Ein Einsatz zu gewerblichen Zwecken ist nicht gestattet. Die Nutzung von Produkten oder Verfahren, die zusammen mit diesem Gerät verkauft oder genutzt werden, ist nicht mit umfasst. Die Anwendung reversibler Techniken sowie die Demontage ist in Bezug auf die lizenzierten Technologien ebenfalls nicht gestattet.

#### Software-Änderungen/Verwendung von Applikationen

Änderungen an der Software des Receivers sowie die Verwendung von Applikationen, die nicht durch die Firma Kathrein zur Verfügung gestellt wurden, führen zum Verlust des Gewährleistungsanspruches. Die Kosten für Versand und Reparatur von Receivern, die durch das Verwenden von Software und Applikationen verursacht wurden, die nicht von der Firma Kathrein zur Verfügung gestellt wurden, sind von Ihnen selbst zu tragen.

Verwenden Sie deshalb für Ihren Receiver ausschließlich Software und Applikationen, die von der Firma Kathrein zum Download über Satellit oder über deren Internetseite [\(www.kathrein.com](www.kathrein.com)) zur Verfügung gestellt wird.

Die Firma Kathrein übernimmt keine Haftung für den Verlust von Aufnahmen/Daten von der internen Festplatte oder von externen Speichermedien.

Die auf dem Gerät/Produkt ab Werk installierte Software ist funktionstauglich und hat die bei dieser Art übliche Qualität. Etwaige Fehler lassen sich bei der Entwicklung von Software technisch nicht völlig ausschließen. Ein Mangel der mitgelieferten Software liegt aber nur vor, wenn die Nutzbarkeit zur gewöhnlichen Verwendung mit dem Gerät/Produkt nicht gegeben ist. Eine lediglich unerhebliche Minderung der Qualität bleibt unberücksichtigt. Eine Funktionsbeeinträchtigung der Software/des Programmes, die aus Hardware-Mängeln, Umgebungsbedingungen, Fehlbedienung oder Ähnlichem resultiert, ist kein Mangel der Software.

**TELOOLBY AUDIOT** 

Hergestellt unter Lizenz der Dolby Laboratories. Dolby, Dolby Audio und das Doppel-D-Symbol sind eingetragene Warenzeichen der Dolby Laboratories.

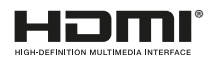

**EXECT THE REPAINANCE STATE IN HARACTER HDMI-Logo und High-Definition Multimedia Interface sind Warenzeichen bzw. ein**getragene Warenzeichen der HDMI Licensing LLC in den Vereinigten Staaten und anderen Ländern.

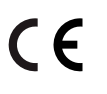